# **Configurations de référence 3‐2‐1 Dell : virtualisation à haute disponibilité avec les serveurs Dell PowerEdge R515**

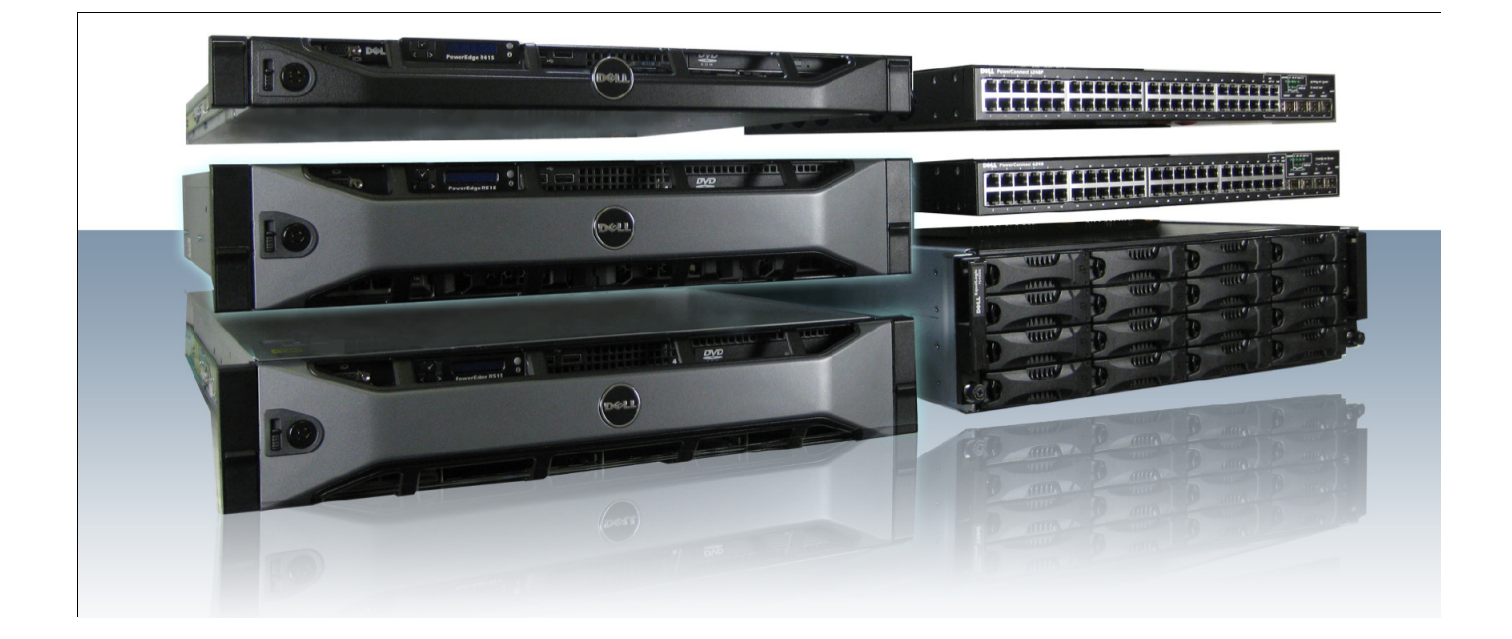

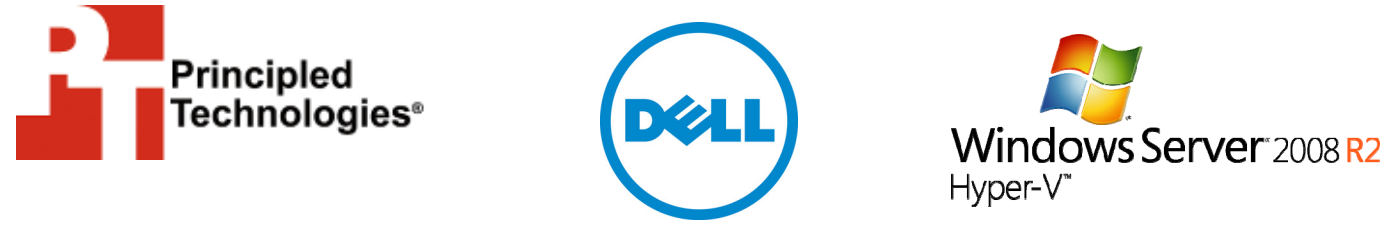

**Manuel de configuration Principled Technologies commandité par Dell Inc.**

# <span id="page-1-0"></span>**TABLE DES MATIÈRES**

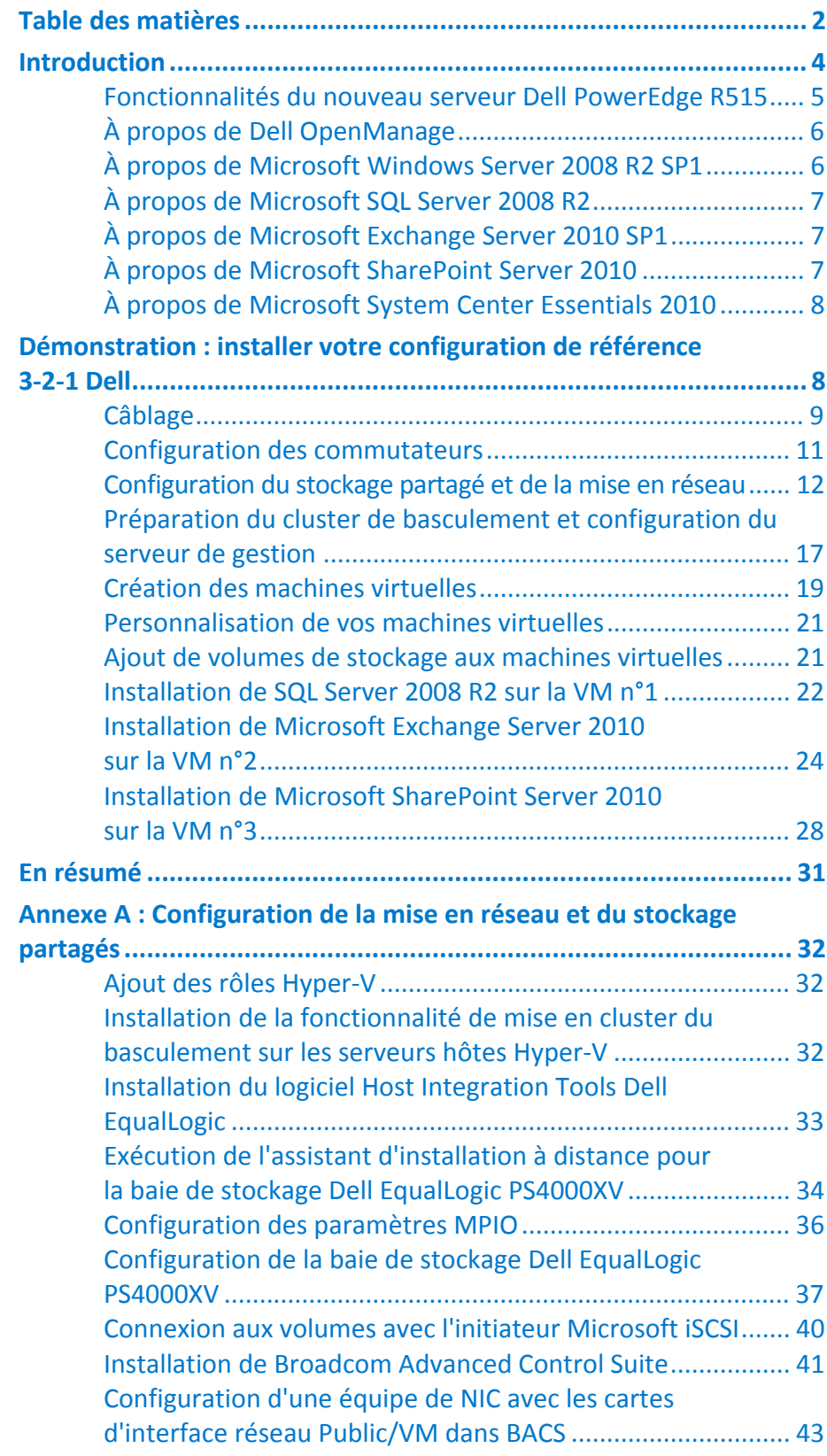

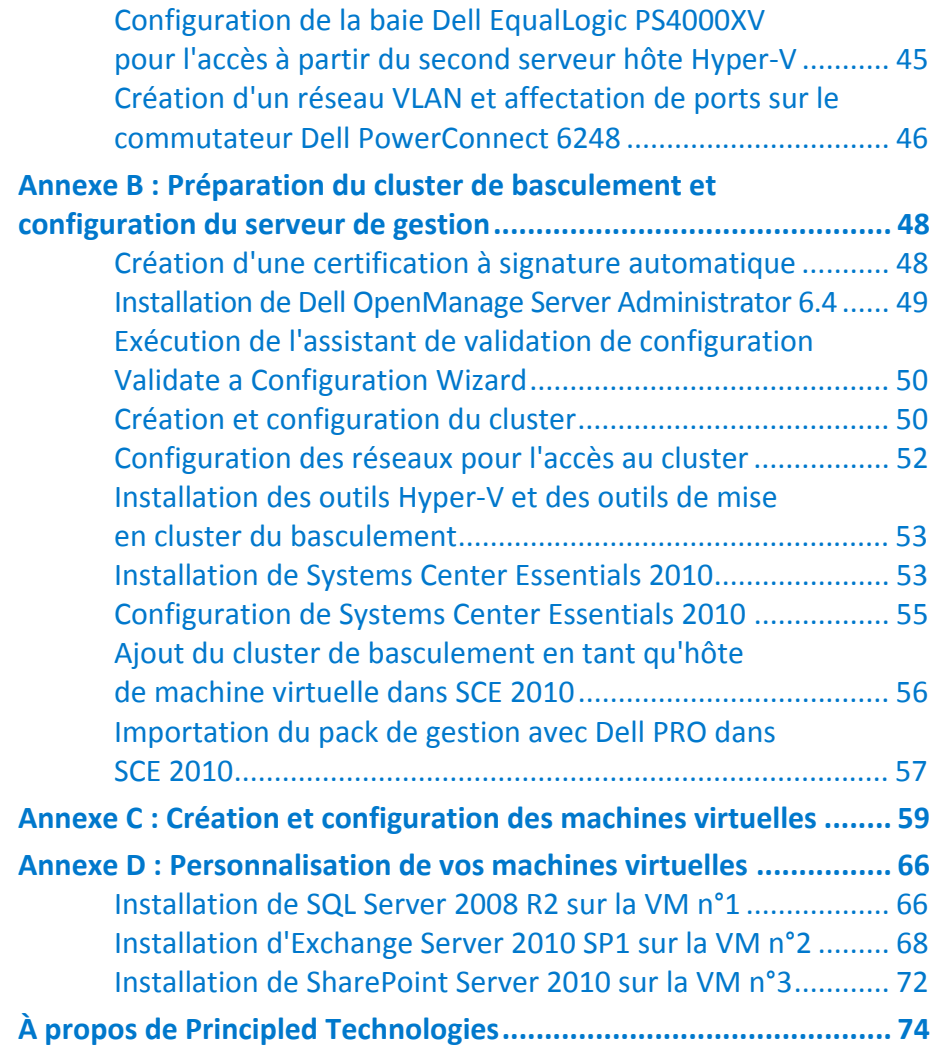

### <span id="page-3-0"></span>**INTRODUCTION**

Avec les configurations de référence 3‐2‐1 Dell™, les entreprises disposent d'une conception, d'une commande et d'un déploiement simplifiés de leur infrastructure virtualisée. En choisissant une architecture éprouvée, conçue par Dell pour répondre à vos besoins, vous pouvez déployer en toute confiance une solution optimale sans les contraintes de temps et les difficultés liées à la compilation des diverses parties de votre solution matérielle. Cela vous permet également de bénéficier des pratiques d'excellence conseillées et des instructions de Dell.

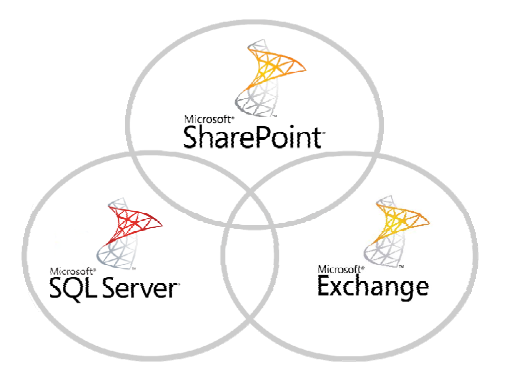

Dans ce manuel, nous étudierons les éléments que Dell met à votre disposition pour créer une infrastructure virtualisée à haute disponibilité et nous vous guiderons pas à pas tout au long du processus de configuration de la solution. Les configurations de référence 3‐2‐1 Dell suivent le modèle 3‐2‐1, ce qui signifie qu'elles se composent de trois serveurs, deux commutateurs et une baie de stockage. Notre architecture virtualisée comprend deux serveurs Dell PowerEdge™ R515 équipés de processeurs AMD Opteron™ 4184 et officiant en tant que serveurs hôtes, un serveur Dell PowerEdge R415 en tant que serveur de gestion, deux commutateurs Dell PowerConnect™ 6248 et une baie de stockage Dell EqualLogic® PS4000XV. Nous ajoutons à cela les logiciels dont vous avez besoin pour gérer votre entreprise, notamment Dell OpenManage et les logiciels Windows Server® 2008 R2 SP1, Exchange Server 2010, SQL Server® 2008 R2, SharePoint Server® 2010 et System Center Essentials 2010 de Microsoft®.

Nous vous montrons comment combiner ces composants au sein d'une infrastructure solide, capable de prendre en charge plus de 500 utilisateurs. Pour les tests de performances de cette solution, consultez le rapport de [performances](http://principledtechnologies.com/clients/reports/Dell/321performance_0411.pdf) associé.

#### <span id="page-4-0"></span>**Fonctionnalités du nouveau serveur Dell PowerEdge R515**

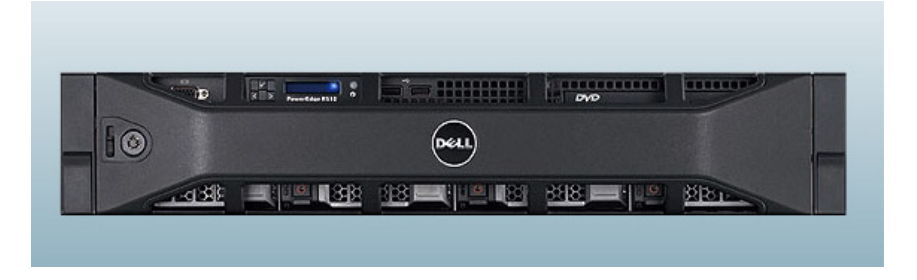

**Figure 1 : le nouveau serveur Dell PowerEdge R515.**

Le serveur Dell PowerEdge R515 avec processeurs AMD Opteron 4184 offrent beaucoup de nouvelles fonctionnalités pour des performances maximales et des coûts d'exploitation minimaux, notamment :

- **Alimentation.** Le serveur Dell PowerEdge R515 comprend des améliorations qui lui permettent d'utiliser moins d'énergie que bon nombre de serveurs plus anciens et de vous assurer ainsi des économies potentielles considérables.
- **Processeurs.** Les processeurs AMD Opteron 4100 donnent sa puissance au serveur Dell PowerEdge R515, et en font une excellente plateforme, qui reste néanmoins abordable.
- **Gestion.** Comme tous les modèles récents, le serveur Dell PowerEdge R515 est accompagné de Dell Lifecycle Controller. Cet outil simplifie la gestion de serveur en offrant une interface unique pour les fonctions de gestion et en stockant les informations système essentielles au sein du système lui‐ même. Il n'y a aucun CD ni clé USB à garder en ligne de mire pour les pilotes et les micrologiciels.
- **Stockage.** Disponible sous forme de châssis 8 baies et 12 baies, le serveur Dell PowerEdge R515 peut conserver jusqu'à 25 To de stockage interne, soit plusieurs fois les capacités des précédentes générations de serveurs utilisés dans les petites entreprises.

 **Mémoire.** Le serveur Dell PowerEdge R515 comprend jusqu'à 128 Go de mémoire RAM, soit plusieurs fois les capacités RAM des anciens serveurs de petites entreprises. Il permet ainsi une grande flexibilité en termes de puissance, avec des solutions de bases de données virtualisées.

### <span id="page-5-0"></span>**À propos de Dell OpenManage**

Les configurations serveur Dell sont équipées du logiciel Dell OpenManage, qui permet d'associer les applications réseau et les applications de gestion des systèmes, conçues conformément aux normes. Dell OpenManage fonctionne harmonieusement avec les consoles de gestion des systèmes telles que Microsoft Systems Center Essentials, afin de vous apporter les outils dont vous avez besoin pour gérer votre infrastructure à partir d'un seul endroit.

### <span id="page-5-1"></span>**À propos de Microsoft Windows Server 2008 R2 SP1**

Windows Server 2008 R2 SP1, dernière version du SE pour serveurs de Microsoft, comprend de nombreuses fonctionnalités avantageuses pour votre entreprise, notamment :

- **Virtualisation.** Microsoft Windows Server 2008 R2 est livré avec Microsoft Hyper‐V, que vous pouvez utiliser pour créer des machines virtuelles. Ces serveurs virtuels, souvent plus puissants que vos machines physiques antérieures, peuvent héberger vos applications et bases de données stratégiques. Les machines virtuelles vous permettent d'isoler les diverses fonctions de l'entreprise, pour des raisons de sécurité ou de réglementation. En outre, elles sont l'épine dorsale de la haute disponibilité, dans la mesure où elles peuvent facilement être migrées d'un nœud de serveur à un autre nœud au sein d'un cluster de basculement, si nécessaire.
- **Installation simplifiée.** Les configurations de Windows Server 2008 R2 et SQL Server 2008 R2 basées sur un assistant simplifient considérablement le processus d'installation et de configuration par rapport aux versions précédentes.
- **Gestion Windows et composants mis à jour.** Microsoft Windows Server 2008 R2 comprend une console Server Manager modernisée, dotée de presque toutes les fonctions

de gestion de serveur existantes. Elle permet notamment d'ajouter rapidement des rôles et des fonctionnalités à votre serveur.

#### <span id="page-6-0"></span>**À propos de Microsoft SQL Server 2008 R2**

SQL Server 2008 R2 est la dernière version de la plateforme Microsoft de gestion de bases de données. Comme pour toutes les nouvelles versions, Microsoft a ajouté de nouvelles fonctionnalités pour étendre les capacités de sa plateforme DBMS (Database Management System, Système de gestion de base de données). Alors que les versions antérieures de SQL Server exigeaient des administrateurs de bases de données qu'ils s'appuient principalement sur des applications internes ou sur des outils tiers pour surveiller plusieurs instances, SQL Server 2008 R2 simplifie la gestion de serveurs multiples.

### <span id="page-6-1"></span>**À propos de Microsoft Exchange Server 2010 SP1**

Microsoft Exchange Server 2010 SP1 vous équipe d'une plateforme de communication solide, capable d'offrir à vos utilisateurs un accès depuis n'importe où et d'améliorer ainsi leur mobilité. Parmi les autres fonctionnalités clés d'Exchange Server 2010 comptent notamment la résilience de la messagerie unifiée, l'archivage et l'accès à l'application Web d'Outlook.

#### <span id="page-6-2"></span>**À propos de Microsoft SharePoint Server 2010**

Microsoft SharePoint Server 2010 est la dernière version d'un logiciel très populaire et flexible. Il permet aux utilisateurs de créer des sites Web collaboratifs et de créer et gérer leurs propres espaces de travail. Ses fonctionnalités clés comprennent notamment SharePoint 2010 Communities qui permet aux utilisateurs de partager des idées et des informations à partir d'une plateforme unique, la fonctionnalité SharePoint Search, qui permet aux utilisateurs de

rechercher et trouver facilement des informations et d'autres utilisateurs et enfin, SharePoint 2010 Insights, qui offre aux utilisateurs un accès facilité aux bases de données, aux rapports et aux applications de l'entreprise.

#### <span id="page-7-0"></span>**À propos de Microsoft System Center Essentials 2010**

Le logiciel Microsoft System Center Essentials (SCE) 2010 comprend désormais la technologie System Center Virtual Machine Manager (SCVMM) 2008 R2. Il vous assure une solution de gestion centralisée à partir de laquelle vous pouvez configurer, entretenir, modifier et surveiller les serveurs physiques et virtualisés de votre infrastructure. Associé au logiciel SCE 2010, le pack Dell PRO (Performance and Resource Optimization Pack) vous offre une gestion proactive et simplifiée des serveurs physiques et virtuels à travers des actions telles que l'avertissement de SCVMM en cas de besoin de migration dynamique des machines virtuelles vers un autre serveur du cluster. Avec SCE 2010 et Dell PRO, surveiller votre configuration et répondre rapidement aux problèmes éventuels deviennent plus faciles.

## <span id="page-7-1"></span>**DÉMONSTRATION : INSTALLER VOTRE CONFIGURATION DE RÉFÉRENCE 3‐2‐1 DELL**

Dans ce manuel, nous partirons du principe que vous disposez d'une infrastructure de serveur existante, qui exécute les services de domaine, de nom de domaine et de certificats Active Directory Domain Services (AD DS), Domain Name Services (DNS) et Active Directory Certificate Services.

La figure 2 montre le matériel doté de la configuration de référence 3‐2‐1 Dell que nous avons testée, et propose une description de la fonction de chaque élément.

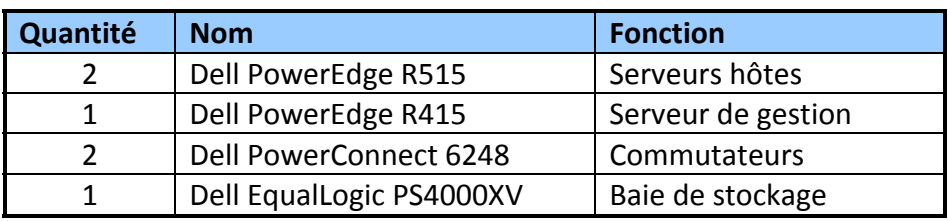

**Figure 2 : matériel de la configuration de référence 3‐2‐1 Dell testée par nos soins.**

Notre configuration de référence 3‐2‐1 Dell exige les logiciels

suivants :

- Microsoft Windows Server 2008 R2 SP1 Édition Entreprise (x6)
- Dell Host Integration Tools (HIT)
- Dell OpenManage Server Administrator 6.4 (OMSA)
- **Microsoft Systems Center Essentials 2010**
- **Microsoft Exchange Server 2010 SP1**
- **Microsoft SQL Server 2008 R2**
- **Microsoft SharePoint Server 2010**
- Broadcom® Advanced Control Suite (BACS)

### <span id="page-8-0"></span>**Câblage**

Pour la haute disponibilité, nous avons configuré le câblage réseau du matériel comme indiqué à la figure 3.

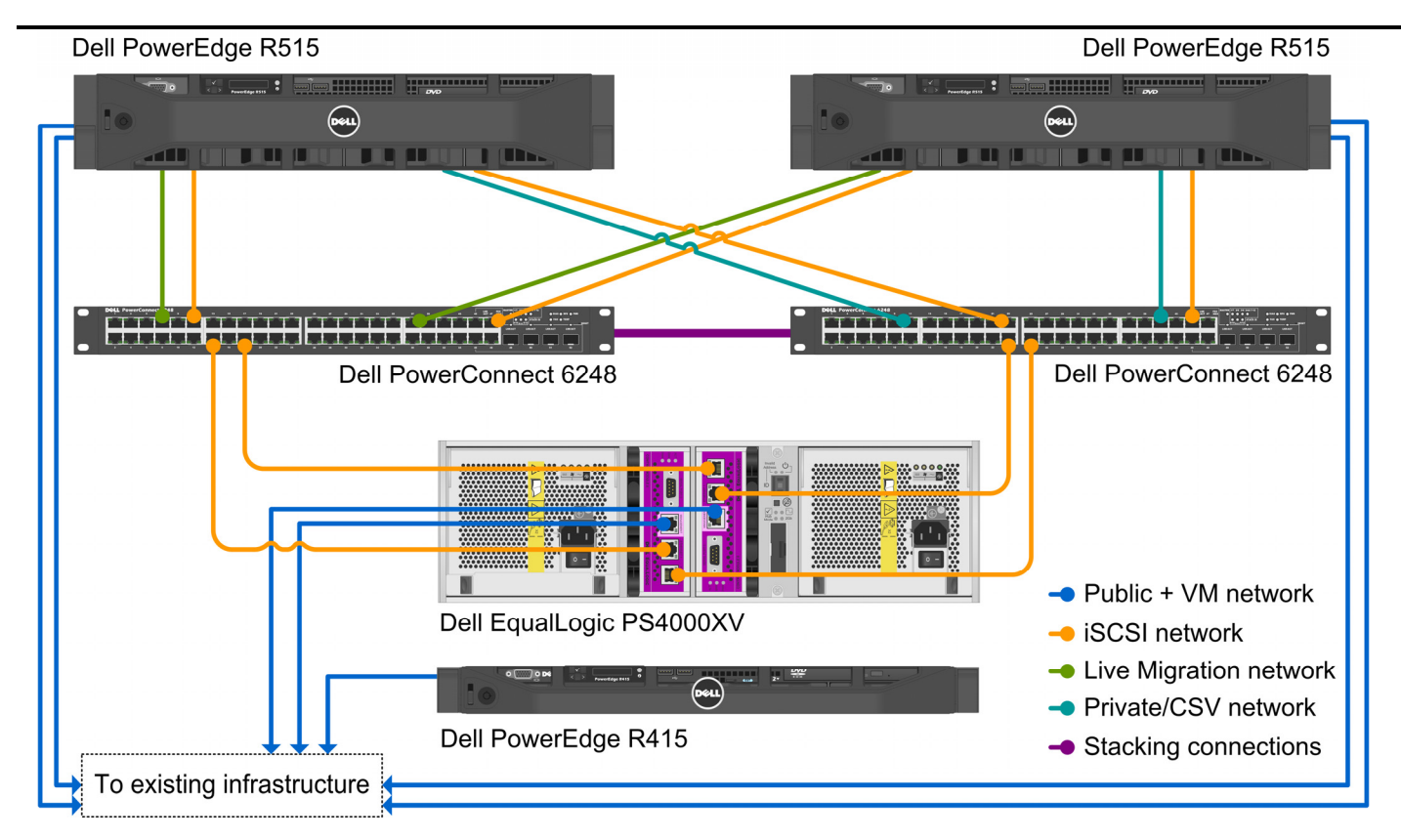

#### **Figure 3 : câblage réseau de notre configuration de référence 3‐2‐1 Dell.**

Pour tirer parti des fonctionnalités des commutateurs Dell PowerConnect 6248, nous avons implémenté la fonction d'empilage afin de permettre la connectivité entre les commutateurs. Vous pouvez ainsi gérer facilement les deux commutateurs à partir d'une seule console de gestion et vous disposez d'une bande passante plus élevée que l'agrégation de liens ne le permettrait.

La figure 4 montre comment nous avons configuré les câbles réseau sur les cartes d'interface réseau (NIC) pour chaque serveur Dell PowerEdge R515.

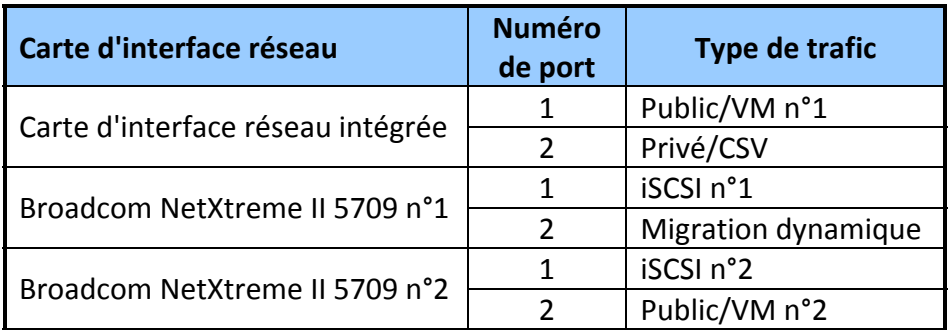

**Figure 4 : configurations du port NIC pour chaque serveur Dell PowerEdge R515.**

Une fois tous les câbles réseau connectés, nous avons raccordé tous les câbles d'alimentation. À ce stade, l'ensemble du matériel pouvait être allumé sans danger.

#### <span id="page-10-0"></span>**Configuration des commutateurs**

Par défaut, les commutateurs Dell PowerConnect 6248 sont configurés avec un mot de passe vierge, avec l'adresse IP 192.168.2.1 et avec le masque de sous‐réseau 255.255.255.0. Nous avons utilisé une connexion en série pour accéder à l'assistant de configuration de base des commutateurs. Il nous a permis de configurer facilement un mot de passe administrateur et de modifier l'adresse IP pour qu'elle corresponde à notre schéma IP. La figure 5 fournit des détails sur notre schéma IP. Pour plus d'informations sur la configuration des nombreuses fonctionnalités du commutateur Dell PowerConnect 6248, veuillez consulter la page <http://support.dell.com/support/edocs/network/pc62xx/en/index.htm>.

| Sous-<br>réseau | <b>Type de</b><br>trafic | Adaptateurs affectés à ce sous-réseau                                                                            |
|-----------------|--------------------------|----------------------------------------------------------------------------------------------------|
| 192.10.1.0      | <b>iSCSI</b>             | Adaptateurs iSCSI (quatre dans cette<br>configuration)                                                           |
| 192.20.1.0      | Public/VM                | Serveur de gestion, gestion du stockage,<br>serveur hôte public/VM, serveur<br>d'infrastructure et gestion iDRAC |
| 192.30.1.0      | Privé/CSV                | Adaptateurs privé/CSV (deux dans cette<br>configuration)                                                         |
| 192.40.1.0      | Migration<br>dynamique   | Adaptateurs de migration dynamique<br>(deux dans cette configuration)                                            |

**Figure 5 : Schéma IP utilisé.**

#### <span id="page-11-0"></span>**Configuration du stockage partagé et de la mise en réseau**

Dans cette section, nous verrons comment configurer les serveurs Dell PowerEdge R515 avec la baie de stockage Dell EqualLogic PS4000XV et comment isoler les différents types de trafics des commutateurs à l'aide de réseaux VLAN. Pour plus de détail, voir l'[Annexe](#page-31-0) A.

Appliquez ces étapes au premier serveur Dell PowerEdge R515, qui deviendra le premier hôte Hyper‐V :

**1.** À l'aide de Server Manager, installez le rôle Hyper‐V et ajoutez la fonction de mise en cluster du basculement. Vous devrez redémarrer le serveur après avoir installé le rôle Hyper‐V.

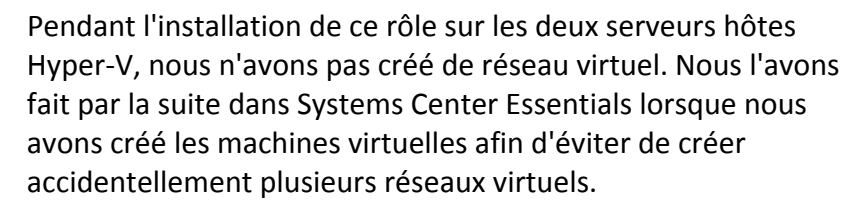

- **2.** Installez le logiciel Dell EqualLogic Host Integration Tools (HIT) fourni avec la baie PS4000XV.
- **3.** Ouvrez l'assistant de configuration à distance Dell EqualLogic Remote Setup Wizard, fournit avec le logiciel HIT pour initialiser la baie PS4000XV, définissez l'adresse IP du groupe de stockage de base et créez un nom d'utilisateur et un mot de passe pour l'administrateur.

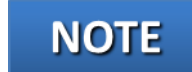

- **4.** Accédez au Network and Sharing Center (Centre réseau et partage) et appliquez l'adresse IP et l'étiquette appropriées à chaque carte d'interface réseau.
- **5.** Ouvrez l'assistant Dell EqualLogic Remote Setup Wizard pour modifier les paramètres MPIO et limiter le trafic iSCSI au sous‐ réseau IP iSCSI que vous avez sélectionné.
- **6.** Changez le nom de votre serveur au profit d'un nom approprié et rejoignez le domaine. En ce qui nous concerne, nous avons sélectionné Hypervhost1 comme nom de serveur et test.local comme nom de domaine. Le fait de rejoindre le domaine modifie le nom IQN de votre serveur hôte Hyper‐V. Nous avons effectué cette étape pour éviter de devoir changer ultérieurement les paramètres d'accès iSCSI de la baie de stockage Dell EqualLogic PS4000XV. Lorsque vous avez terminé, redémarrez le serveur et connectez‐vous au domaine.

Si vous n'êtes pas en mesure d'établir un contact avec le contrôleur de domaine, vous devrez peut‐être modifier les paramètres du pare‐feu Windows sur les serveurs hôtes Hyper‐V.

- **7.** Ouvrez une fenêtre de votre navigateur Web et entrez l'adresse IP du groupe de stockage. Une fois que vous avez fourni les informations de connexion définies lors de la deuxième étape, effectuez les étapes suivantes sur la console :
	- **a.** Appliquez l'adresse IP de la seconde connexion iSCSI et activez‐la.
	- **b.** Appliquez l'adresse IP du port de gestion et activez‐le.
	- **c.** Créez neuf volumes, un pour chaque type de données qui sera hébergé sur les serveurs et pour chaque système d'exploitation de machine virtuelle, ainsi qu'un volume témoin de disque pour le cluster de basculement. Veillez à leur allouer une taille suffisante pour répondre à vos besoins. La figure 6 indique les tailles de volume que nous avons sélectionnées pendant le processus de configuration. Pour les volumes des systèmes d'exploitation de machine virtuelle et de témoin de disque, limitez l'accès en fonction du nom d'initiateur iSCSI et saisissez le nom IQN du premier serveur hôte Hyper‐V. Laissez la sélection par défaut interdisant l'accès aux autres volumes créés. Veillez à autoriser plusieurs connexions simultanées pour chaque volume. Plus tard

## **NOTE**

dans la configuration, lorsque les machines virtuelles seront en cours d'exécution, nous ajouterons un accès aux volumes SharePoint, Exchange et SQL Server correspondant aux noms IQN de leurs machines virtuelles respectives.

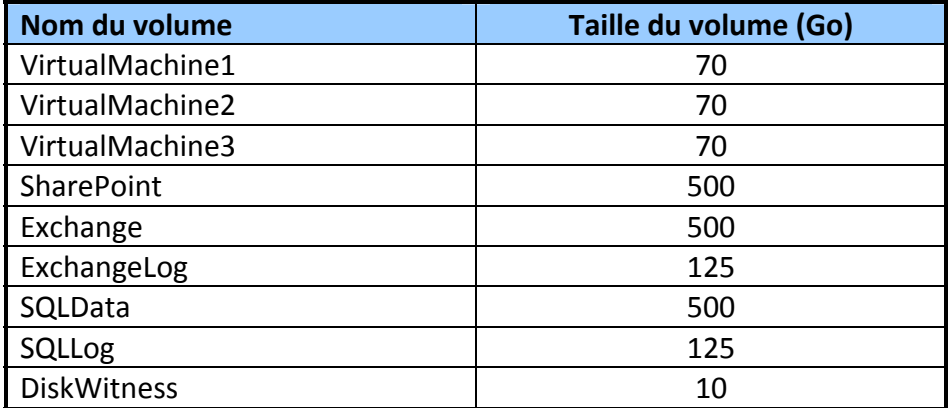

**Figure 6 : les volumes que nous avons créés sur la baie Dell EqualLogic PS4000XV.**

## **NOTE**

Une fois la configuration de base terminée sur le deuxième hôte Hyper‐V, vous devrez revenir à cette console pour accorder l'accès au volume du système d'exploitation des machines virtuelles et au volume de témoin de disque, en ajoutant le nom d'initiateur iSCSI du second hôte. Nous vous rappellerons de le faire ultérieurement.

- **8.** Ouvrez iSCSI Initiator (initiateur iSCSI) dans Administrative Tools (outils administratifs), ajoutez l'adresse IP du stockage sous Discovery (Analyse) et établissez des connexions vers chaque volume de système d'exploitation de machine virtuelle et de témoin de disque. Assurez‐vous que la cible a bien été ajoutée aux cibles favorites et que la fonction multi‐chemin est activée de sorte que l'hôte Hyper‐V établisse automatiquement des connexions avec le stockage.
- **9.** Ouvrez Disk Management (gestion du disque) et mettez chaque volume en ligne. Effectuez un formatage rapide et attribuez des lettres de lecteur.
- **10.** Installez la suite Broadcom Advanced Control Suite (BACS) et créez une équipe de cartes d'interface réseau avec basculement et équilibrage de charge sur les deux cartes NIC du réseau Public/VM.
- **11.** Affectez une adresse IP à l'agrégat de liens. Les deux cartes NIC du réseau Public/VM n'ont plus d'adresse IP individuelle et leur accès se fait à l'aide de l'adresse IP unique attribuée à l'équipe.

Maintenant que le premier hôte Hyper‐V est configuré, appliquez les étapes suivantes sur l'autre serveur Dell PowerEdge R515, qui deviendra le deuxième serveur hôte Hyper‐V :

- **1.** À l'aide de Server Manager, installez le rôle Hyper‐V et ajoutez la fonction de mise en cluster du basculement. Redémarrez le serveur après avoir installé le rôle Hyper‐V.
- **2.** Installez le logiciel Dell EqualLogic Host Integration Tools fourni avec la baie PS4000XV.
- **3.** Accédez au Network and Sharing Center (Centre réseau et partage) et appliquez l'adresse IP et l'étiquette appropriées à chaque carte d'interface réseau.
- **4.** Ouvrez l'assistant Dell EqualLogic Remote Setup Wizard pour modifier les paramètres MPIO et limiter le trafic iSCSI au sous‐ réseau IP iSCSI que vous avez sélectionné.
- **5.** Changez le nom de votre serveur au profit d'un nom approprié et rejoignez le domaine. Dans notre cas, nous avons choisi Hypervhost2 comme nom de serveur. Lorsque vous avez terminé, redémarrez le serveur et connectez-vous au domaine.
- **6.** Ouvrez une fenêtre de votre navigateur Web et entrez l'adresse IP du groupe de stockage Dell EqualLogic PS4000XV. Indiquez les informations de connexion adéquates et modifiez les paramètres d'accès pour chacun des volumes de machine virtuelle et de témoin de disque en ajoutant le nom de l'initiateur iSCSI de ce second hôte Hyper‐V. Cela permet à l'hôte de se connecter au stockage Dell EqualLogic PS4000XV dans l'initiateur iSCSI.
- **7.** Dans Administrative Tools (Outils administratifs), ouvrez l'initiateur iSCSI Initiator, ajoutez l'adresse IP du stockage sous Discovery (Analyse) et établissez des connexions avec chaque volume de la cible. Assurez‐vous que la cible a bien été ajoutée aux cibles favorites et que la fonction multi‐chemin est activée de sorte que l'hôte Hyper‐V établisse automatiquement des connexions avec le stockage.
- **8.** Ouvrez la gestion de disque et vérifiez que les volumes sont visibles dans Windows et qu'ils sont en ligne.
- **9.** Installez Broadcom Advanced Control Suite (BACS) et créez une équipe de cartes d'interface réseau avec basculement et

équilibrage de charge sur les deux cartes NIC du réseau Public/VM, en utilisant le même nom que pour le premier hôte Hyper‐V.

**10.** Affectez une adresse IP à l'agrégat de liens. Les deux cartes NIC du réseau Public/VM n'ont plus d'adresse IP individuelle et leur accès se fait à l'aide de l'adresse IP unique attribuée à l'équipe.

Nous allons maintenant utiliser le serveur de gestion (dans notre cas

le serveur Dell PowerEdge R415) pour accéder aux commutateurs Dell

PowerConnect 6248 et créer les réseaux VLAN nécessaires pour isoler

les différents types de trafic. Appliquez les étapes suivantes sur le

serveur de gestion :

- **1.** Dans Network and Sharing Center (Centre réseau et partage), appliquez une adresse IP au serveur de gestion.
- **2.** Changez le nom de votre serveur au profit d'un nom approprié et rejoignez le domaine. Nous avons utilisé le nom Mgmt‐ Server. Redémarrez le serveur et connectez-vous au domaine.
- **3.** Ouvrez une fenêtre de navigateur Web, entrez l'adresse IP des commutateurs et saisissez les informations de connexions administrateur appropriées lorsque vous y êtes invité.
- 4. Créez trois réseaux VLAN à l'aide de la console Web. La figure 7 indique l'ID et le type de trafic attribués à chaque réseau VLAN.
- **5.** Attribuez à chaque réseau VLAN les ports appropriés sur chaque unité de commutation.

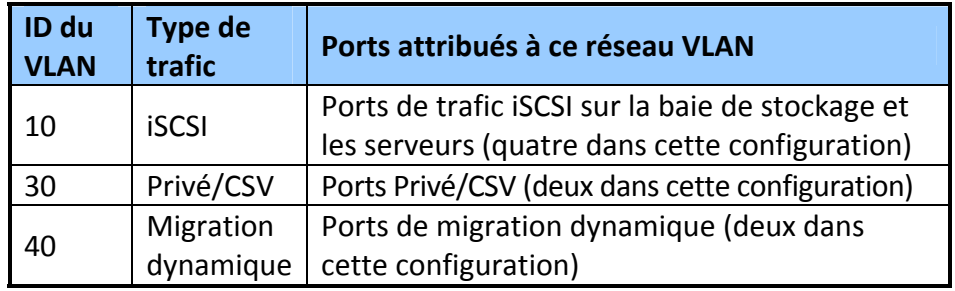

**Figure 7 : exemple de configuration du réseau VLAN.**

Nous vous conseillons de suivre les pratiques d'excellence Dell pour

les ports de commutation prenant en charge le trafic iSCSI. Pour plus

d'informations, consultez la dernière édition du Manuel de configuration Dell EqualLogic à l'adresse [http://www.delltechcenter.com/page/EqualLogic+Configuration+Gui](http://www.delltechcenter.com/page/EqualLogic+Configuration+Guide)

[de](http://www.delltechcenter.com/page/EqualLogic+Configuration+Guide).

#### <span id="page-16-0"></span>**Préparation du cluster de basculement et configuration du serveur de gestion**

Ensuite, nous préparerons les hôtes Hyper‐V pour la mise en cluster du basculement et nous configurerons le serveur de gestion. Pour plus de détail, voir l'[Annexe](#page-47-0) B.

Commencez par exécuter les étapes indiquées sur les deux serveurs hôtes Hyper‐V :

- **1.** Redémarrez le serveur et vérifiez que la virtualisation est activée sur les processeurs AMD Opteron 4184, dans le BIOS.
- **2.** Pendant le processus de démarrage, accédez à l'utilitaire iDRAC et configurez les paramètres IP. Dans notre configuration, nous avons sélectionné une adresse IP accessible à partir du serveur de gestion.
- **3.** Installez le logiciel d'administration de serveurs Dell OpenManage Administrator.

Vous devrez peut‐être créer un certificat à signature automatique pour pouvoir configurer l'écouteur HTTPS et installer la fonction d'activation à distance. Pour plus d'informations, consultez le manuel de l'utilisateur à l'adresse [http://support.dell.com/support/edocs/software/svradmin/6.](http://support.dell.com/support/edocs/software/svradmin/6.4/en/index.htm) [4/en/index.htm](http://support.dell.com/support/edocs/software/svradmin/6.4/en/index.htm)

**4.** Installez la fonction de mise en cluster du basculement à l'aide de Server Manager.

Procédez ensuite aux étapes suivantes sur un seul des serveurs hôtes

Hyper‐V :

**1.** Dans la fonction Failover Clustering de Server Manager, exécutez l'assistant Validate a Configuration Wizard (Assistant de validation de configuration). Vous devez ajouter les deux serveurs hôtes Hyper‐V dans l'assistant lorsqu'il vous y invite

## **NOTE**

et exécuter tous les tests pour vous assurer que votre matériel est correctement configuré. Une fois que vous avez vérifié la réussite de tous les tests, passez à l'étape suivante. Pour plus d'informations sur la validation du cluster de basculement et sur les conditions requises, consultez la page http://technet.microsoft.com/en‐us/library/cc772055.aspx.

- **2.** Créez un cluster de basculement avec les deux hôtes Hyper‐V et assignez une carte NIC et une adresse IP adaptées au réseau du cluster public.
- **3.** Activez les volumes partagés de cluster, vérifiez que le cluster utilise le témoin de disque correct, créé pour le quorum et ajoutez les trois autres volumes en tant que volumes partagés du cluster.
- **4.** Configurez les réseaux pour l'accès au cluster et assurez‐vous que les cartes NIC iSCSI ne sont pas configurées pour la communication de réseau de cluster. Pensez à noter quel réseau du cluster comprend le sous‐réseau correspondant à votre réseau Privé/CSV. Vous aurez besoin de cette information pour réaliser l'étape suivante.
- **5.** Désignez le réseau Privé/CSV comme le réseau favori pour la communication CSV à l'aide de la propriété « Metric ». Pour plus d'informations sur cette propriété, consultez la page [http://technet.microsoft.com/en](http://technet.microsoft.com/en-us/library/ff182335(WS.10).aspx)‐ [us/library/ff182335\(WS.10\).aspx](http://technet.microsoft.com/en-us/library/ff182335(WS.10).aspx)

Ensuite, procédez aux étapes ci‐dessous sur le serveur de gestion :

- **1.** Redémarrez le serveur, accédez à l'utilitaire iDRAC et configurez les paramètres IP.
- **2.** Installez le logiciel d'administration de serveurs Dell OpenManage Server Administrator.

Vous devrez peut‐être créer un certificat à signature automatique pour pouvoir configurer l'écouteur HTTPS et installer la fonction d'activation à distance.

- **3.** En utilisant Server Manager dans les outils d'administration de serveurs à distance RSAT (Remote Server Administration Tools), vous disposez des fonctionnalités suivantes :
	- **a.** Sous Role Administration Tools (Outils d'administration des rôles), ajoutez Hyper‐V Tools (Outils Hyper‐V).

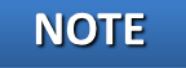

- **b.** Sous Feature Administration Tools (Outils d'administration des fonctionnalités), ajoutez Failover Clustering Tools (Outils de mise en cluster du basculement).
- **4.** Dans Administrative Tools (Outils administratifs), allez à Hyper‐V Manager (Gestionnaire Hyper‐V) et connectez les deux serveurs hôtes Hyper‐V afin de vérifier que le serveur de gestion peut accéder aux serveurs hôtes.
- **5.** Installez Systems Center Essentials (SCE) 2010 avec toutes les fonctionnalités disponibles et, à moins que votre infrastructure comprenne déjà un serveur équipé de SQL, choisissez d'installer SQL Express pendant le processus d'installation de Systems Center.
- **6.** Lorsque l'installation est terminée, exécutez la console SCE 2010 et terminez l'assistant de configuration. Pendant que l'assistant est en route, vous pouvez choisir de détecter automatiquement les serveurs non gérés ou d'exécuter l'assistant de détection ultérieurement et d'ajouter les serveurs hôtes Hyper‐V.
- **7.** Attendez que SCE 2010 installe les agents de gestion sur les deux serveurs hôtes Hyper‐V, puis ajoutez l'un des serveurs hôtes Hyper‐V à l'aide de l'assistant Designate a Host for Virtual Machines (Désigner un hôte pour les machines virtuelles). L'assistant détecte automatiquement le cluster de basculement et désigne également le deuxième nœud (l'autre serveur hôte Hyper‐V) en tant qu'hôte. Lors de la configuration du réseau, créez un réseau virtuel sur l'adaptateur BASP (votre équipe de NIC) et sélectionnez Do Not Configure (Ne pas configurer) pour tous les autres adaptateurs réseau.
- **8.** Enfin, téléchargez le pack de gestion Management Pack 2.0 avec Dell PRO, à partir de [http://support.us.dell.com/support/downloads/download.asp](http://support.us.dell.com/support/downloads/download.aspx?c=us&cs=555&l=en&s=biz&releaseid=R252410&formatcnt=1&libid=0&typeid=-1&dateid=-1&formatid=-1&fileid=369241) [x?c=us&cs=555&l=en&s=biz&releaseid=R252410&formatcnt=](http://support.us.dell.com/support/downloads/download.aspx?c=us&cs=555&l=en&s=biz&releaseid=R252410&formatcnt=1&libid=0&typeid=-1&dateid=-1&formatid=-1&fileid=369241) [1&libid=0&typeid=](http://support.us.dell.com/support/downloads/download.aspx?c=us&cs=555&l=en&s=biz&releaseid=R252410&formatcnt=1&libid=0&typeid=-1&dateid=-1&formatid=-1&fileid=369241)‐1&dateid=‐1&formatid=‐1&fileid=369241 et importez‐le dans SCE 2010.

### <span id="page-18-0"></span>**Création des machines virtuelles**

Il est facile de créer des machines virtuelles (VM) à l'aide de Systems Center Essentials 2010. Procédez aux étapes suivantes pour créer les trois machines virtuelles dont vous aurez besoin pour votre

environnement virtualisé. Pour plus de détails, consultez l'[Annexe](#page-58-0) C.

- **1.** Dans la section Computers (Ordinateurs) de la console SCE, utilisez l'assistant New Virtual Machine (Nouvelle machine virtuelle) pour créer la VM, comme indiqué ci‐dessous :
	- **a.** Sélectionnez un modèle de matériel virtuel approprié et personnalisez‐le selon vos besoins.
	- **b.** Sélectionnez Install from the DVD (Installer à partir du DVD) et insérez votre copie de Windows Server 2008 R2 SP1 Édition Entreprise dans le lecteur de l'hôte que vous sélectionnerez à l'étape suivante.
	- **c.** Sélectionnez un des deux serveurs hôtes Hyper‐V, assignez un nom à la machine virtuelle, sélectionnez le volume approprié et créer la VM.
- **2.** Utilisez l'assistant Configure Virtual Machine (Configurer la machine virtuelle) pour installer le système d'exploitation et lancez une analyse pour l'ajouter à la gestion. Remarque : pour que l'analyse réussisse, vous devez d'abord accéder à la VM, lui attribuer un nom et une adresse IP adéquate et l'associer au domaine.
- **3.** Répétez encore cette procédure deux fois pour créer les deux autres machines virtuelles et répartissez‐les sur les deux serveurs hôtes : deux VM sur un hôte et une VM sur l'autre.

Vérifiez que le lecteur de CD/DVD de l'hôte n'est pas associé à plusieurs machines virtuelles, sans quoi vous pourriez rencontrer des erreurs lors de vos tentatives de démarrage de vos VM.

- **4.** À l'aide du gestionnaire de cluster de basculement (Failover Cluster Manager), configurez la priorité des réseaux en matière de migration dynamique, de sorte que la carte NIC de migration dynamique dédiée corresponde au réseau privilégié et de sorte que les cartes d'interface réseau iSCSI ne soient pas utilisées pour la migration dynamique.
- **5.** En utilisant le gestionnaire Hyper‐V Manager, créez un réseau virtuel externe sur chacun des deux adaptateurs iSCSI et ce, sur chaque serveur hôte Hyper‐V. Autorisez le système d'exploitation de gestion à partager l'adaptateur. Veillez à

## **NOTE**

utiliser des noms identiques pour les deux réseaux virtuels sur les deux nœuds hôtes Hyper‐V.

- **6.** Pour cette étape, vous devez fermer toutes les VM. À l'aide de Hyper‐V Manager, accédez aux paramètres de chaque VM, créez deux adaptateurs de réseaux virtuels et associez chacun d'entre eux à l'un des réseaux virtuels créés au cours de l'étape précédente.
- **7.** Enfin, démarrez les machines virtuelles et attribuez des adresses IP aux adaptateurs de réseaux virtuels que vous venez de créer, en suivant votre schéma IP pour réseaux iSCSI.

#### <span id="page-20-0"></span>**Personnalisation de vos machines virtuelles**

Dans cette section finale, nous verrons comment ajouter des volumes de stockage supplémentaires aux VM et comment installer SQL Server 2008 R2, Exchange Server 2010 SP1 et SharePoint Server 2010 sur les VM.

### <span id="page-20-1"></span>**Ajout de volumes de stockage aux machines virtuelles**

Suivez les étapes ci‐dessous pour joindre à chaque machine virtuelle les volumes de stockage que vous avez créés précédemment sur la baie Dell EqualLogic PS4000XV.

- **1.** Installez le logiciel HIT (Host Integration Tools) Dell EqualLogic sur la VM.
- **2.** Ouvrez une fenêtre de votre navigateur Web et entrez l'adresse IP du groupe de stockage. Lorsque vous avez indiqué les informations de connexion appropriées, modifiez les paramètres d'accès aux volumes concernés en ajoutant le nom de l'initiateur iSCSI de la VM. Par exemple, pour la VM n°1 (qui servira de machine virtuelle SQL Server), vous devrez modifier les paramètres d'accès aux volumes SQLData et SQLLog en ajoutant le nom de l'initiateur iSCSI de la VM n°1, etc.
- **3.** Ouvrez l'initiateur iSCSI, ajoutez l'adresse IP du stockage sous Discovery (Analyse) et établissez des connexions vers les volumes cibles appropriés. Assurez‐vous que la cible a bien été ajoutée aux cibles favorites et que la fonction multi‐chemin

est activée de sorte que la machine virtuelle établisse automatiquement des connexions avec le stockage.

**4.** Ouvrez Disk Management (Gestion du disque) et mettez chaque volume en ligne. Effectuez un formatage rapide et attribuez des lettres de lecteur.

#### <span id="page-21-0"></span>**Installation de SQL Server 2008 R2 sur la VM n°1**

Après avoir créé vos machines virtuelles, vous devez installer SQL Server 2008 R2 sur la VM n°1. Bien que ce ne soit pas une obligation, nous vous conseillons de déployer SQL Server 2008 R2 sur des ordinateurs appartenant à un domaine Active Directory®, dans la mesure du possible. Si vous choisissez de déployer SQL Server dans un domaine, évitez que les comptes du domaine de services SQL Server ne soient membres du groupe Domain Administrators (Administrateurs de domaine). Dans le cadre de votre planning de pré‐installation, n'accordez au compte des services SQL Server que les droits nécessaires sur le serveur local. Le logiciel d'installation de SQL Server crée les groupes locaux dont il a besoin en matière de sécurité.

Cette section offre une vue d'ensemble du processus d'installation de SQL Server 2008 R2. [L'Annexe](#page-65-1) D donne des instructions d'installation détaillées.

- **1.** Insérez le DVD SQL Server 2008 R2 dans le lecteur DVD de la machine hôte, montez‐le sur la machine virtuelle et connectez‐vous à cette dernière. Si vous êtes invité à activer le rôle .NET Framework Core, cliquez sur OK.
- **2.** Sur les écrans du Centre d'installation, sélectionnez Installation, puis choisissez de procéder à une nouvelle installation. (Voir Figure 8.)

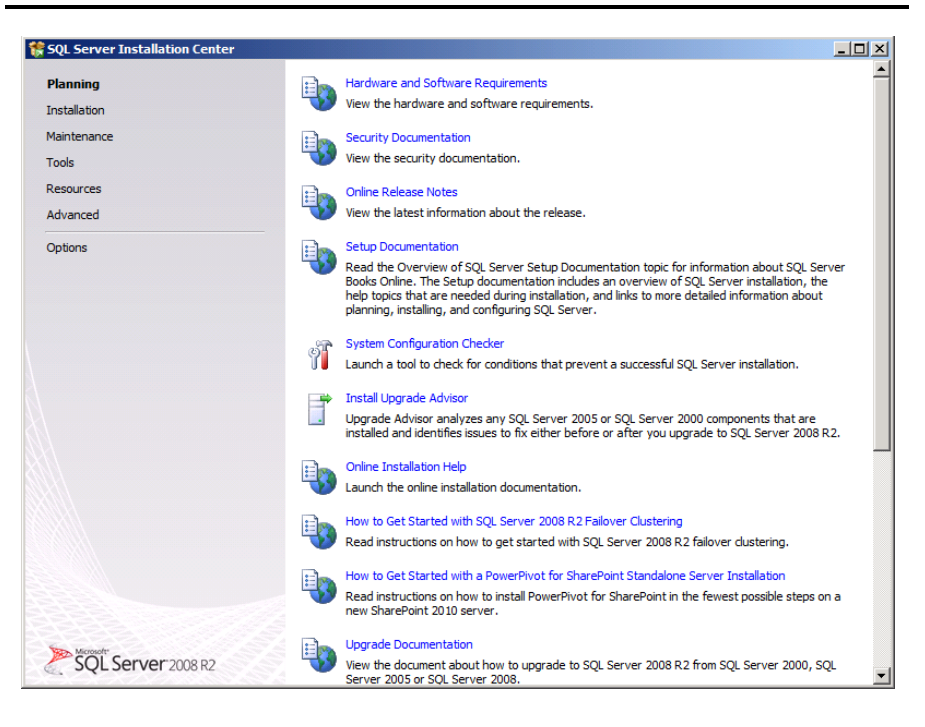

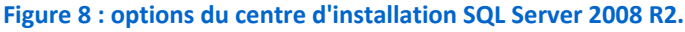

- **3.** Effectuez les premières étapes d'installation : saisissez les informations de licence et installez les prérequis en précisant les options par défaut. Sur l'écran Setup Role (Rôle de configuration), choisissez « SQL Server Feature Installation » (installation des fonctionnalités SQL Server).
- **4.** Sur l'écran « Feature Selection » (Sélection des fonctionnalités), sélectionnez uniquement les fonctions dont vous avez besoin pour votre configuration (voir Figure 9). En ce qui nous concerne, nous avons choisi les options Database Engine Services (Services de moteur de base de données) et Management Tools (Outils de gestion).

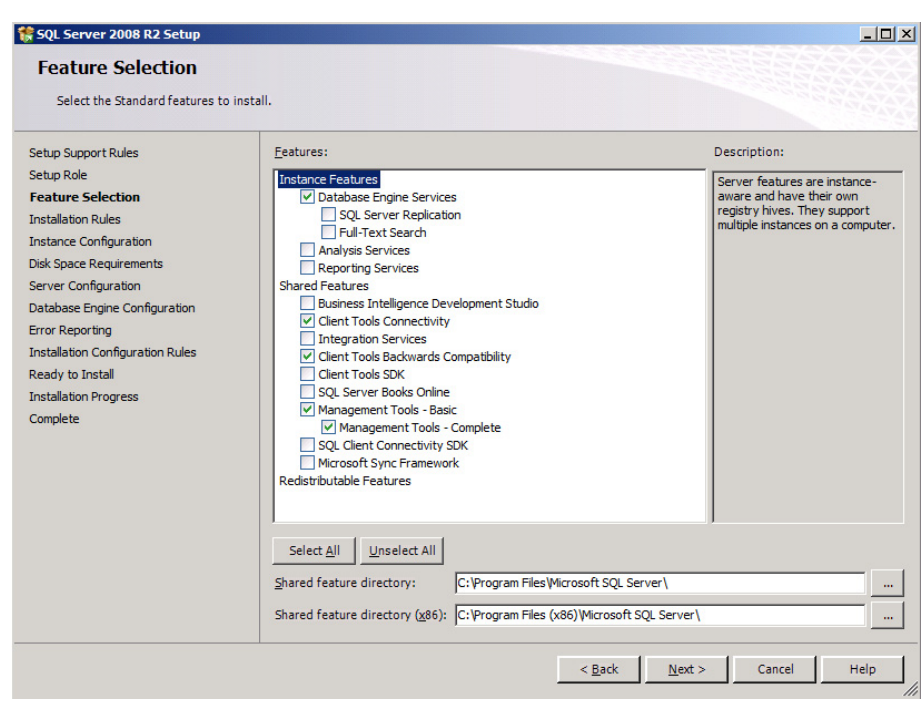

#### **Figure 9 : choix des fonctionnalités à installer.**

- **5.** Lors de la première installation, choisissez d'installer l'instance par défaut. Si vous effectuez des installations ultérieures sur le même serveur, choisissez des instances nommées (named instance) et fournissez un nom pour l'instance.
- **6.** Configurez les informations de connexion du compte de service SQL Server et des comptes SQL Server Agent.
- **7.** Spécifiez des administrateurs SQL Server ainsi que le mode d'authentification souhaité pour votre configuration. Microsoft recommande le mode d'authentification Windows, mais les applications héritées peuvent exiger l'authentification SQL Server.
- **8.** Terminez l'installation.

#### <span id="page-23-0"></span>**Installation de Microsoft Exchange Server 2010 sur la VM n°2**

Nous avons effectué une installation de base d'Exchange Server 2010.

Pour connaître tous les détails sur l'installation d'Exchange

Server 2010, voir l'[Annexe](#page-67-0) D.

**1.** Installez le rôle de serveur Web (IIS), ainsi que les services de rôle nécessaires, .NET Framework et le dernier Microsoft Filter

Dell 3-2-1 Reference Configurations: High-availability Manuel de configuration Principled Technologies 24

Pack disponible. Définissez également le service de partage de port Net.Tcp Port Sharing Service pour qu'il démarre automatiquement et installez le pack d'administration serveur à distance Remote Server Administration Tools. Redémarrez le serveur.

**2.** Insérez le DVD d'installation Exchange 2010 et capturez le lecteur DVD sur la machine virtuelle. Lorsque la fenêtre Autoplay (Exécution automatique) s'affiche, cliquez sur Run Setup.EXE (Exécuter Setup.EXE ‐ voir Figure 10).

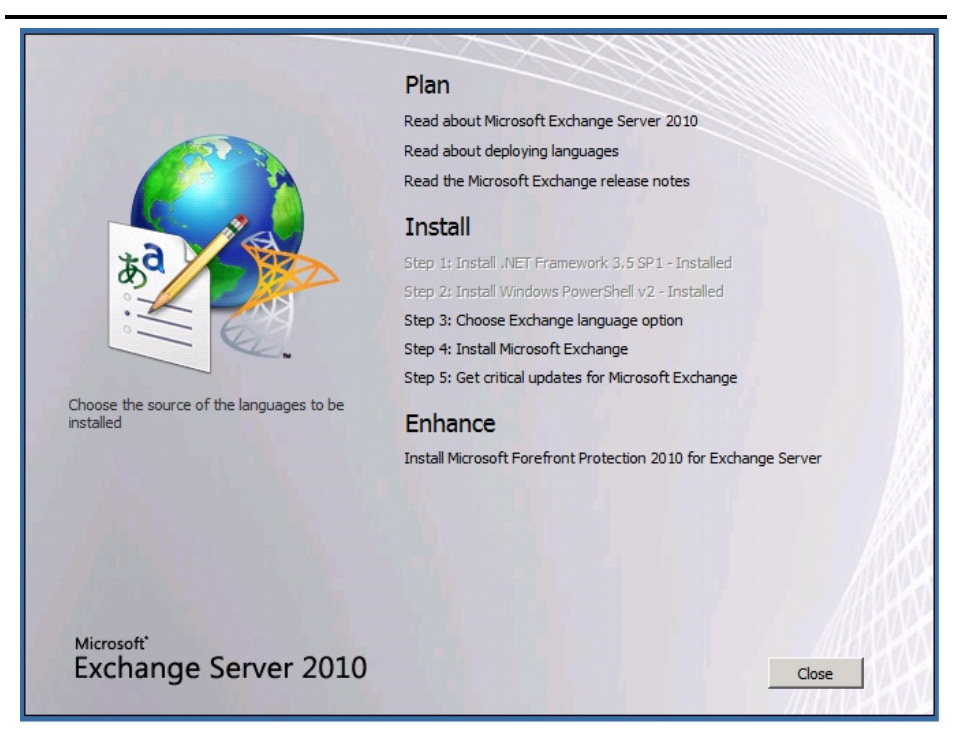

**Figure 10 : menu d'installation principal d'Exchange Server 2010.**

- **3.** La personne procédant à l'installation doit attendre que les étapes 1 et 2 soient terminées (elles s'afficheront alors en gris). Cliquez sur le lien vers l'étape 3 : « Choose Exchange Language Option » (Choisir l'option de langue Exchange) et installez uniquement les langues du DVD.
- **4.** Cliquez sur le lien associé à l'étape 4 : « Install Microsoft Exchange Server 2010 » (Installer Microsoft Exchange Server 2010).
- **5.** Sur l'écran d'introduction, cliquez sur Next (Suivant) et acceptez le contrat de licence.

**6.** Sélectionnez Typical Exchange Server Installation (Installation standard d'Exchange Server) et cliquez sur Next (voir Figure 11).

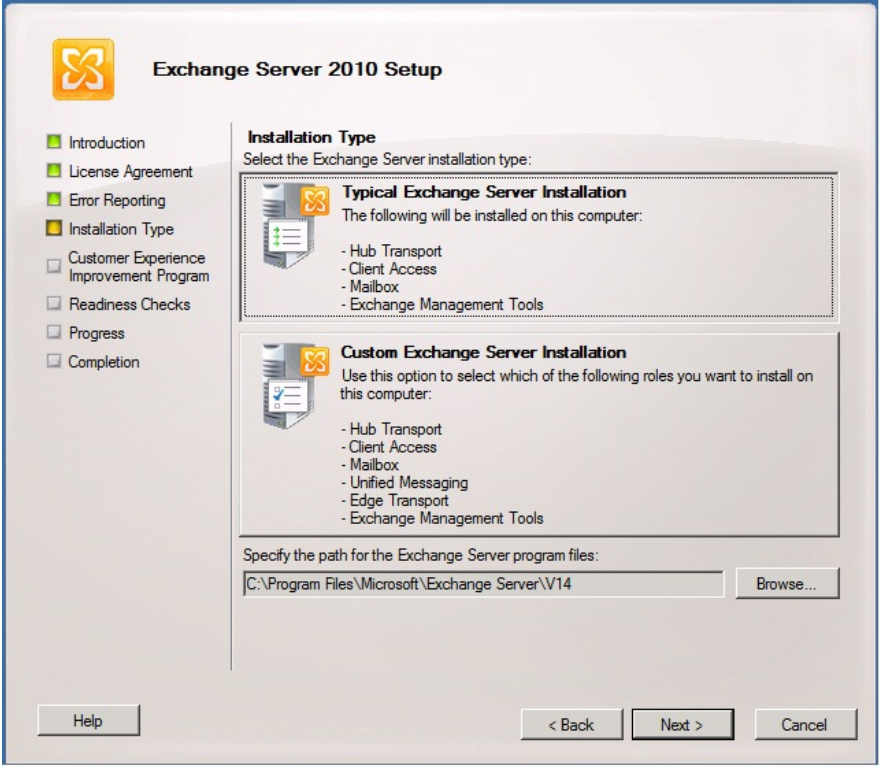

**Figure 11 : écran de sélection du type d'installation d'Exchange Server 2010.**

- **7.** Laissez la valeur par défaut pour le nom de l'entreprise (First Organization) et cliquez sur Suivant.
- **8.** Pour activer la compatibilité avec les clients Outlook 2003 antérieurs, sélectionnez Yes (Oui) pour la question relative aux ordinateurs clients exécutant Outlook 2003 ou Entourage, puis cliquez sur Next (Suivant).
- **9.** Cliquez sur Next (Suivant) pour accepter les valeurs par défaut de l'option Configure Client Access (Configurer l'accès client) pour le domaine externe du serveur, puis sélectionnez votre préférence en ce qui concerne le programme Customer Experience Improvement Program (Programme d'amélioration de l'expérience client).
- **10.** L'installation va maintenant vérifier la préparation. (Si un avertissement relatif à un défaut du protocole SMTP s'affiche à la fin de la vérification, ignorez‐le. Nous reviendrons sur ce

problème ultérieurement.) Pour démarrer le processus d'installation, cliquez sur Install (Installer ‐ voir Figure 12).

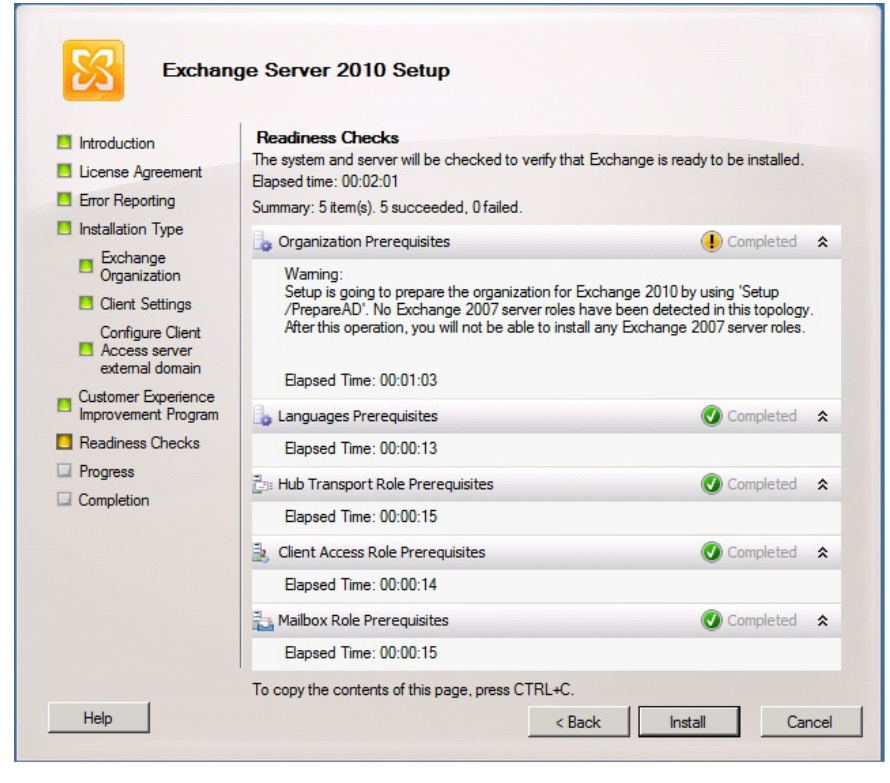

**Figure 12 : statut des vérifications de la préparation et écran d'installation.**

**11.** Une fois l'installation terminée, cliquez sur Finish (Terminer). Normalement, Exchange ouvre automatiquement la console de gestion Exchange (voir Figure 13).

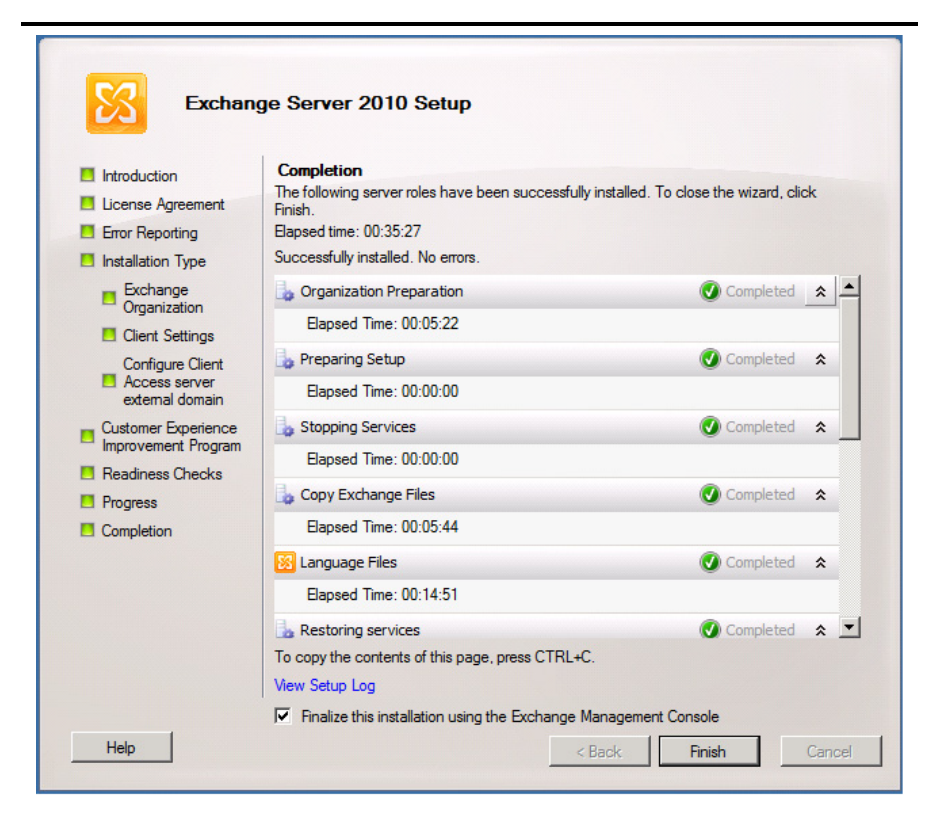

#### **Figure 13 : écran de fin d'installation.**

**NOTE** 

Pour recevoir des messages électroniques externes, vous devrez contacter votre fournisseur d'accès Internet (FAI) afin de valider l'enregistrement MX associé à l'adresse IP externe de votre serveur de messagerie. Vous devrez également établir des routes au sein de votre pare‐feu afin de diriger l'ensemble du trafic SMTP vers votre adresse IP Exchange Server 2010.

#### <span id="page-27-0"></span>**Installation de Microsoft SharePoint Server 2010 sur la VM n°3**

Lorsque nous avons installé SharePoint Server 2010, nous avons suivi la procédure d'installation de batterie de serveurs. Pour connaître tous les détails sur l'installation de SharePoint Server 2010, voir l'[Annexe](#page-71-0) D.

**1.** Insérez le DVD d'installation et capturez le lecteur DVD dans la session de la VM. Lancez le fichier setup.exe et cliquez sur

Install software prerequisites (Installer les prérequis logiciels ‐ voir Figure 14).

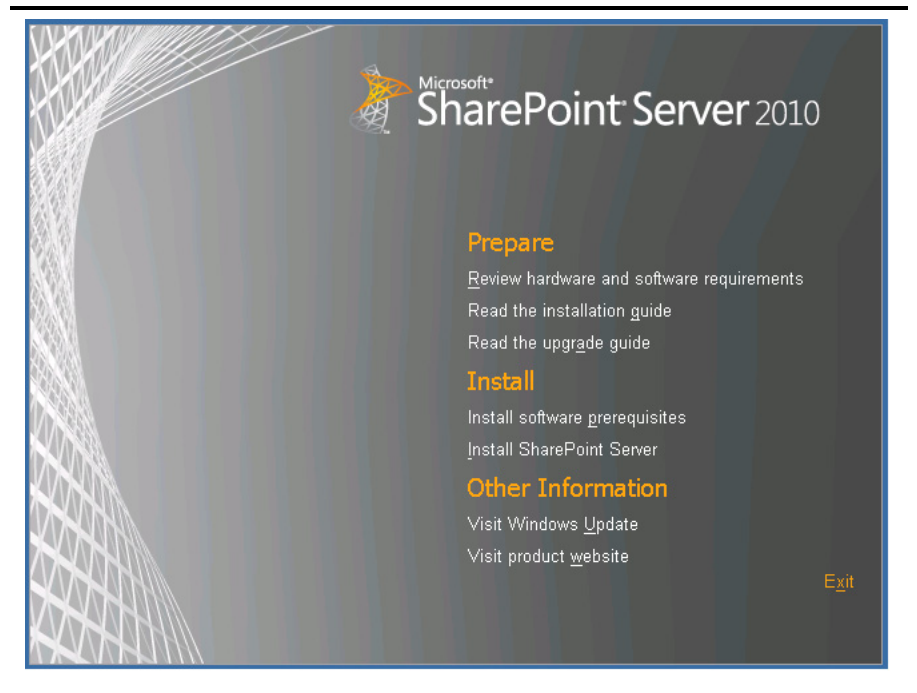

**Figure 14 : menu d'installation principal de SharePoint Server 2010.**

- **2.** À la fin de l'installation des prérequis, cliquez sur Install SharePoint Server (Installer SharePoint Server) dans le menu principal d'installation de SharePoint.
- **3.** Choisissez le type de serveur Stand‐alone (autonome) et cliquez sur Install (Installer ‐ voir Figure 15).

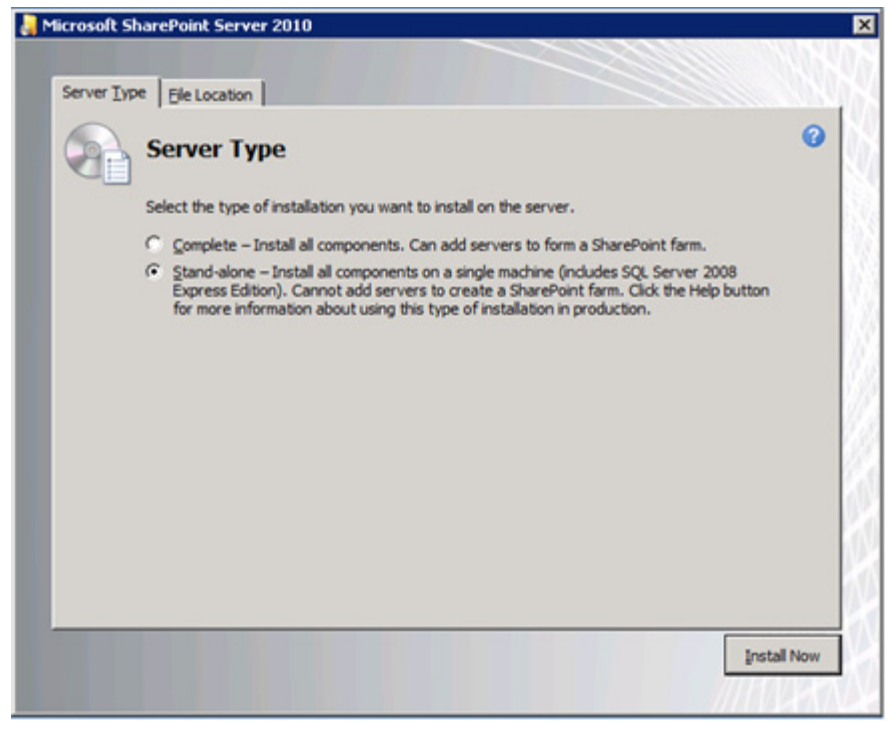

**Figure 15 : sélection du type de serveur.**

- **4.** À la fin de l'installation, cochez la case Run the SharePoint Products Configuration Wizard now (Exécuter l'assistant de configuration des produits SharePoint maintenant) et cliquez sur Close (Fermer).
- **5.** Lorsque la configuration s'est terminée avec succès, cliquez sur Finish (Terminer).

## <span id="page-30-0"></span>**EN RÉSUMÉ**

Pour toutes les entreprises, les infrastructures à haute disponibilité constituent un élément essentiel. Pour assurer la disponibilité de vos données et permettre à votre entreprise d'avancer, il vous faut un système capable de gérer votre entreprise de manière efficace et structurée et qui soit à l'abri des pannes.

Les configurations de référence 3‐2‐1 Dell comprennent les derniers serveurs Dell PowerEdge et baies de stockage EqualLogic. Elles mettent à votre disposition et à celle de votre entreprise des outils pour concevoir et déployer une infrastructure de virtualisation sans problème et avec une assistance permanente.

Comme nous l'avons montré dans ce manuel, les configurations de référence 3‐2‐1 Dell permettent d'éliminer tout hasard lors de la conception, de l'installation et de la configuration d'une infrastructure virtuelle, qui sont des tâches généralement compliquées, pour offrir à la place un processus simple et direct.

## <span id="page-31-0"></span>**ANNEXE A : CONFIGURATION DE LA MISE EN RÉSEAU ET DU STOCKAGE PARTAGÉS**

#### <span id="page-31-1"></span>**Ajout des rôles Hyper‐V**

- **1.** Ouvrez Server Manager et cliquez sur Roles (rôles).
- **2.** Cliquez sur Add roles (Ajouter des rôles).
- **3.** Sur la page Before You Begin (Avant de commencer), cochez la case Skip this page by default (Ignorer cette page par défaut), puis cliquez sur Next (Suivant).
- **4.** Sélectionnez Hyper‐V et cliquez sur Next (Suivant).
- **5.** Sur la page d'introduction Hyper‐V, cliquez sur next (Suivant).
- **6.** Sur la page Create Virtual Networks (Créer des réseaux virtuels), cliquez sur Next (Suivant).
- **7.** Confirmez les sélections d'installation, puis cliquez sur Install (Installer).
- **8.** Une fois l'installation terminée, cliquez sur Close (Fermer).
- **9.** Lorsque le système vous invite à redémarrer, cliquez sur Yes.
- **10.** Autorisez le système à complètement redémarrer et connectez‐vous à l'aide des identifiants administrateur.
- **11.** Lorsque le bureau est chargé, la fenêtre Hyper‐V Installation Results (Résultats d'installation d'Hyper‐V) termine l'installation.
- **12.** Cliquez sur Close (Fermer). Le rôle Hyper‐V va maintenant être disponible dans Server Manager sous Roles (Rôles).

### <span id="page-31-2"></span>**Installation de la fonctionnalité de mise en cluster du basculement sur les serveurs hôtes Hyper‐V**

- **1.** Ouvrez Server Manager et cliquez sur Features (Fonctionnalités).
- **2.** Cliquez sur Add Features (Ajouter des fonctionnalités).
- **3.** Sélectionnez Failover Clustering (Mise en cluster du basculement) et cliquez sur Next (Suivant).
- **4.** Cliquez sur Install (Installer).
- **5.** Lorsque l'installation de la nouvelle fonctionnalité est terminée, cliquez sur Close (Fermer).

### <span id="page-32-0"></span>**Installation du logiciel Host Integration Tools Dell EqualLogic**

- **1.** Insérez le disque et cliquez sur Setup.exe.
- **2.** Sur l'écran d'accueil, cliquez sur Next (Suivant).
- **3.** Sur l'écran du contrat de licence, lisez et acceptez les termes du contrat, puis cliquez sur Next (Suivant).
- **4.** Sur l'écran Installation Type (Type d'installation), sélectionnez Typical (Normal ‐ exige le redémarrage sur les plateformes Windows Server), puis cliquez sur Next (Suivant).
- **5.** Dans la fenêtre contextuelle Microsoft iSCSI Initiator service is not running (Le service d'initiateur iSCSI n'est pas en cours d'exécution), cliquez sur Yes pour démarrer le service et activer le trafic iSCSI via le pare‐feu.
- **6.** Dans la fenêtre contextuelle du service Microsoft iSCSI, cliquez sur Yes.
- **7.** Lorsque la fenêtre iSCSI Initiator Properties (Propriétés de l'initiateur iSCSI) s'affiche, acceptez les valeurs par défaut et cliquez sur OK.
- **8.** Si une fenêtre contextuelle Windows Firewall Detected (Pare‐ feu Windows détecté) s'affiche, cliquez sur YES pour activer la demande d'ECHO.
- **9.** Dans la fenêtre Ready to Install the components (Prêt à installer les composants), cliquez sur Install (Installer).
- **10.** Dans la fenêtre contextuelle Microsoft Multipath I/O feature is not detected (la fonctionnalité d'E/S multi‐chemin Microsoft n'a pas été détectée), cliquez sur Yes pour installer la fonctionnalité.
	- Lors de l'installation du logiciel HIT sur un nœud de cluster de basculement, l'écran supplémentaire Cluster Access Information (Informations d'accès au cluster) s'affiche. Entrez les informations de connexion appropriées, précisez un chemin de réseau partagé et cliquez sur Next (Suivant). Pour plus d'informations sur l'installation du logiciel HIT sur un cluster de basculement, reportez‐vous au manuel de l'utilisateur HIT fourni avec votre baie Dell EqualLogic PS4000XV.
- **11.** Dans la fenêtre Installation Complete (Installation terminée), cliquez sur Next (Suivant).

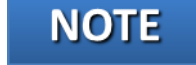

**12.** Dans la fenêtre contextuelle System Restart Required (Redémarrage requis du système), sélectionnez Yes, I want to restart my computer now (Oui, je veux redémarrer mon ordinateur maintenant) et cliquez sur OK.

### <span id="page-33-0"></span>**Exécution de l'assistant d'installation à distance pour la baie de stockage Dell EqualLogic PS4000XV**

- 1. Cliquez sur Start→All Programs→EqualLogic (Démarrer/Tous les programmes/EqualLogic) et ouvrez l'assistant d'installation à distance Remote Setup Wizard.
- **2.** Sur l'écran de bienvenue, laissez la case d'option Initialize a PS Series array (Initialiser une baie de la série PS) sélectionnée et cliquez sur Next (Suivant). L'assistant Remote Setup Wizard recherche alors les baies de la série PS non initialisées.
- **3.** Sur l'écran All PS Series arrays have been initialized (Toutes les baies de la série PS ont été initialisées), sélectionnez la baie de stockage et cliquez sur Next (Suivant). (Voir la Figure 16.)

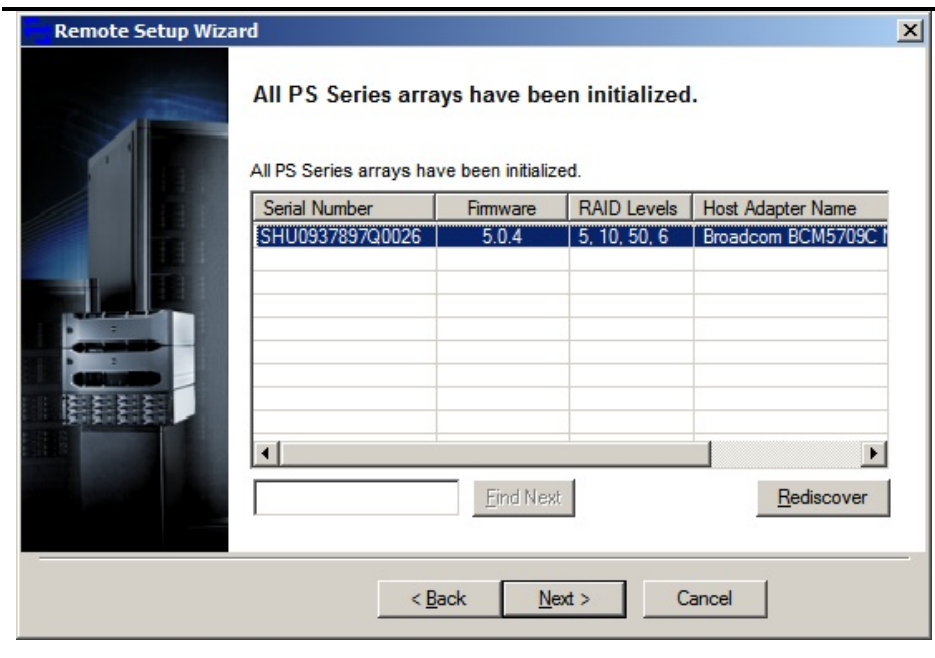

**Figure 16 : écran indiquant que toutes les baies de la série PS ont été initialisées.**

**4.** Sur l'écran Initialize Array (Initialiser la baie), saisissez les informations appropriées. Pour nos tests, nous avons utilisé PS4000storage comme nom de membre, 192.10.1.11 comme adresse IP, 255.255.255.0 comme masque de sous‐réseau et 192.10.1.1 comme passerelle par défaut. (Voir Figure 17.)

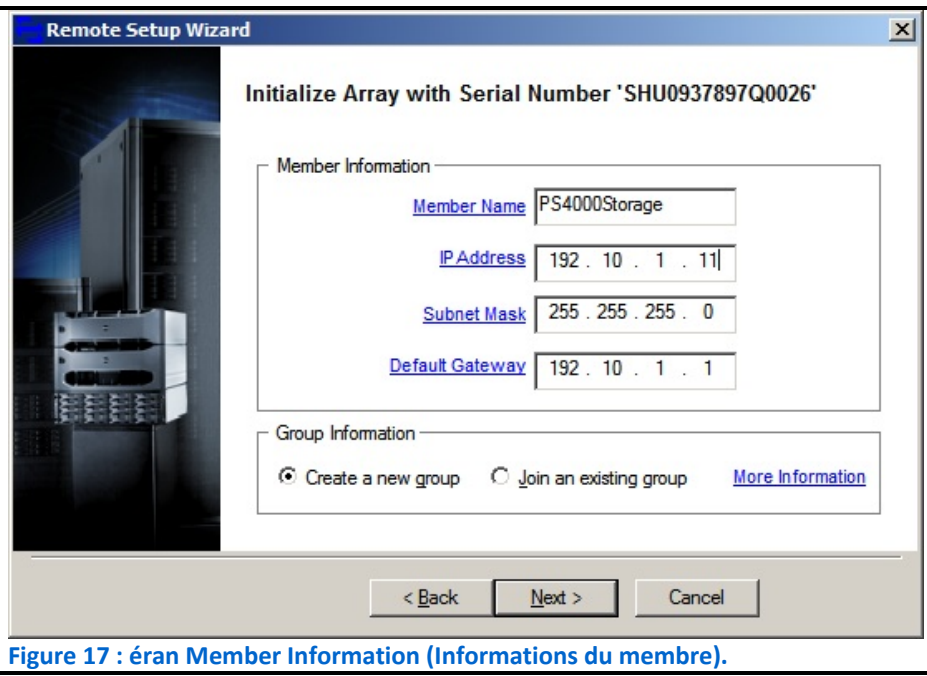

- **5.** Sous Group Information (Informations du groupe), laissez la case d'option Create a new group (Créer un nouveau groupe) cochée et cliquez sur Next (Suivant). (Voir Figure 17.)
- **6.** Sur l'écran Create a New Group (Créer un nouveau groupe), saisissez les informations appropriées. Dans le cadre de nos tests, nous avons utilisé grpmanager comme nom de groupe et 192.10.1.10 comme adresse IP de groupe. (Voir Figure 18).

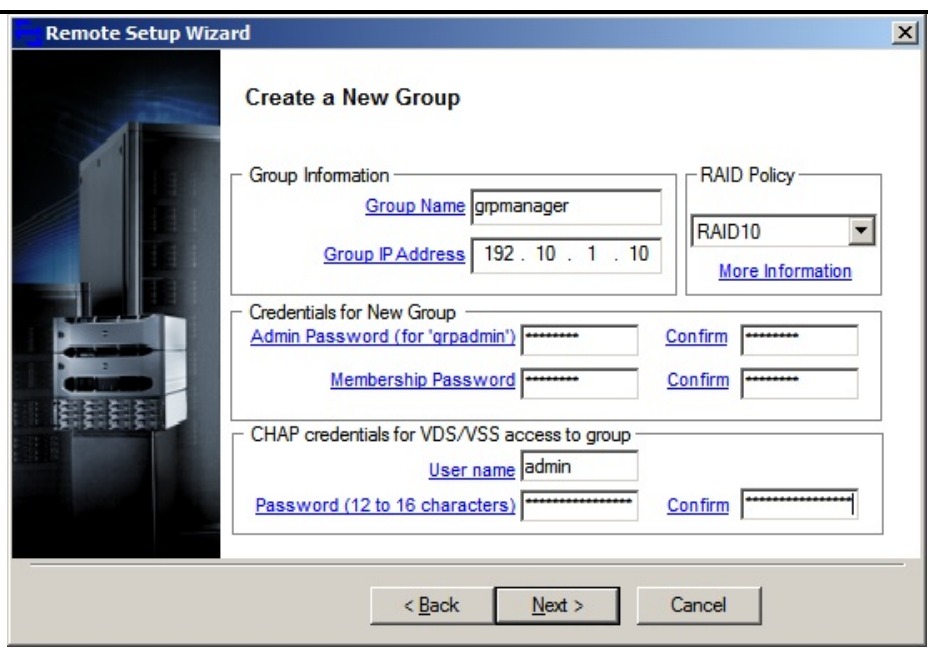

**Figure 18 : écran Create a New Group (Créer un nouveau groupe).**

- **7.** Sur l'écran Create a New Group (Créer un nouveau groupe), sélectionnez le niveau RAID souhaité. Nous avons sélectionné RAID 10 comme politique RAID. (Voir Figure 18).
- **8.** Entrez les mots de passe sous Credentials for New Group (Informations de connexion pour le nouveau groupe). (Voir Figure 18).
- **9.** Saisissez un nom d'utilisateur et un mot de passe dans la section CHAP credentials for VDS/VSS access to group (Informations de connexion CHAP pour l'accès VDS/VSS au groupe), puis cliquez sur Next (Suivant). (Voir Figure 18).
- **10.** Dans la fenêtre contextuelle Initialization Successful (Initialisation réussie), cliquez sur OK.
- **11.** Cliquez sur Finish (Terminer).

### <span id="page-35-0"></span>**Configuration des paramètres MPIO**

- **1.** Cliquez sur Start→All Programs→EqualLogic→Remote Setup Wizard (Démarrer/Tous les programmes/EqualLogic/Assistant de configuration à distance).
- **2.** Sur l'écran Welcome to the Remote Setup Wizard (Bienvenue dans l'Assistant de configuration à distance), sélectionnez Configure MPIO settings for this computer (Configurer les
paramètres MPIO pour cet ordinateur) et cliquez sur Next (Suivant).

- **3.** Sous Subnets included for MPIO (Sous‐réseaux inclus pour la fonction MPIO), sélectionnez les sous‐réseaux que vous souhaitez exclure de la fonction MPIO.
- **4.** Cliquez sur Exclude (Exclure).
- **5.** Cliquez sur Finish (Terminer).

## **Configuration de la baie de stockage Dell EqualLogic PS4000XV**

- **1.** Cliquez sur Start $\rightarrow$ Internet Explorer (Démarrer/Internet Explorer) et entrez l'adresse IP du gestionnaire de groupe Dell EqualLogic PS Group Manager. Pour nos tests, nous avons utilisé l'adresse IP 192.10.1.10.
- **2.** Connectez‐vous au gestionnaire de groupe en saisissant les identifiants que vous avez créés pendant la session de l'assistant de configuration à distance.
- **3.** Développez la section Members (Membres), cliquez sur le membre PS4000Storage (voir Figure 19) et sélectionnez l'onglet Network (réseau) dans le volet de droite.

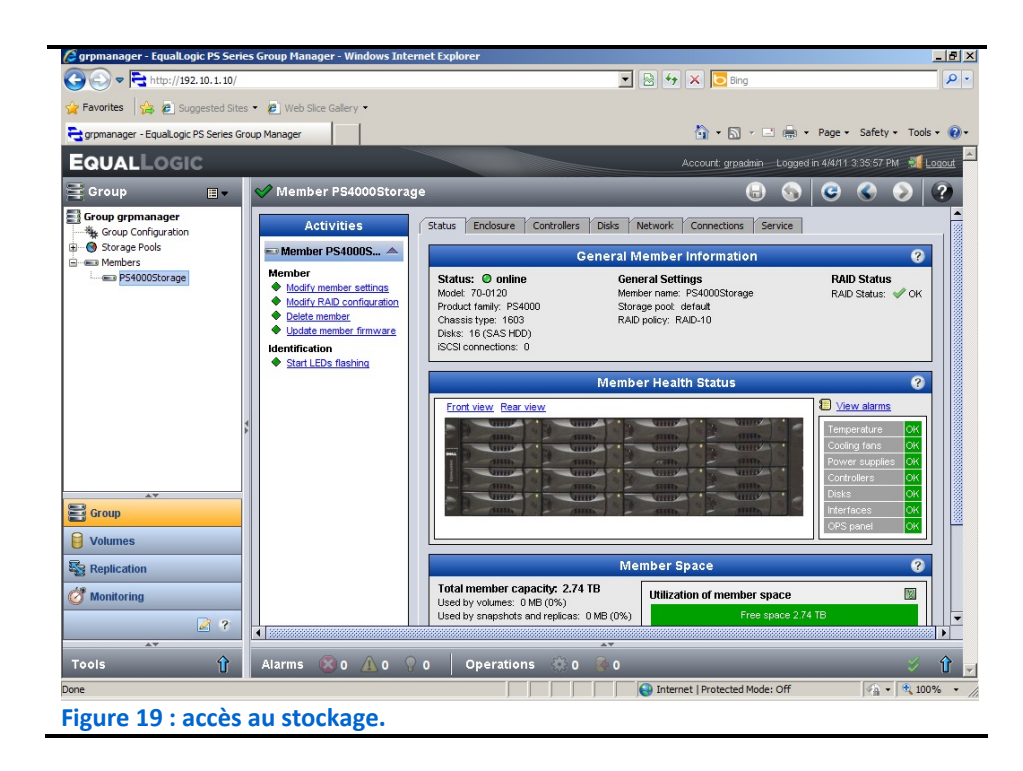

**4.** Cliquez avec le bouton droit de la souris sur eth1 et sélectionnez Modify IP settings (Modifier les paramètres IP).

- **5.** Saisissez l'adresse IP souhaitée pour la deuxième connexion iSCSI et cliquez sur OK. Pour nos tests, nous avons utilisé 192.10.1.12 comme adresse IP et 255.255.255.0 comme masque de sous‐réseau.
- **6.** Cliquez avec le bouton droit de la souris sur eth1 et sélectionnez Enable interface (Activer l'interface).
- **7.** Répétez les étapes 4 et 5 avec eth2, qui correspond au port de gestion, et appliquez l'adresse IP et le masque de sous‐réseau appropriés. Pour nos tests, nous avons utilisé 192.20.1.10 comme adresse IP et 255.255.255.0 comme masque de sous‐ réseau.
- **8.** Créez les volumes :
	- **a.** Dans le volet gauche, cliquez sur Volumes et, dans le volet adjacent, cliquez sur Create volume (Créer un volume). (Voir Figure 20.)

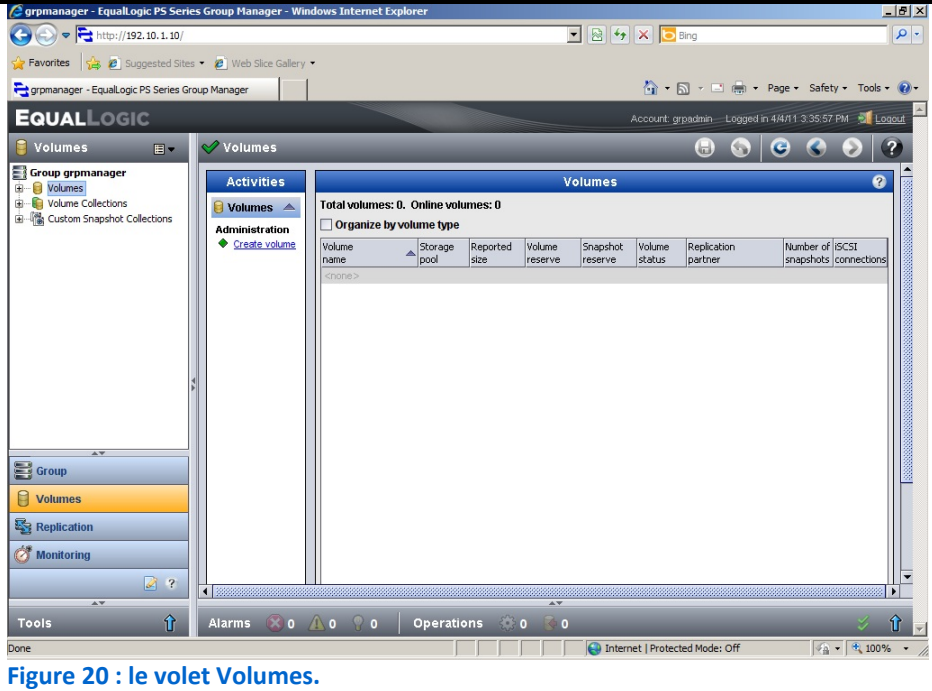

- **b.** Nommez le volume VirtualMachine1 et cliquez sur Next (Suivant).
- **c.** Entrez 70 pour la taille de volume (Volume size) et cliquez sur Next (Suivant). Dans le cadre de nos tests, nous n'avons pas créé de réserve d'instantanés avec le volume. (Voir Figure 21.)

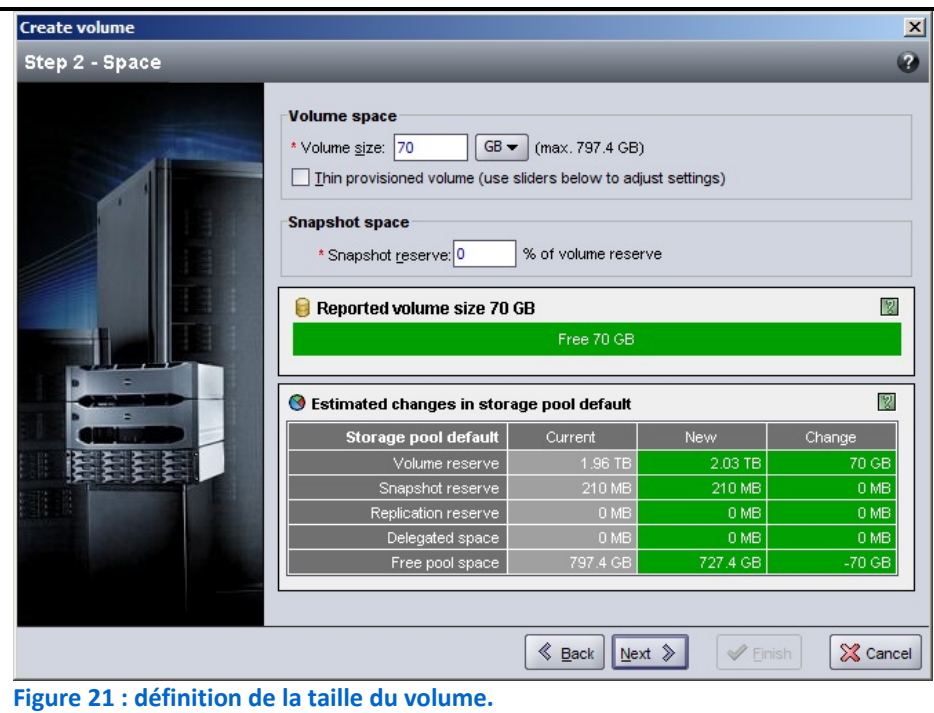

- **d.** À l'étape 3 (écran iSCSI Access), cochez la case Allow simultaneous connections from initiators with different IQN names (Autoriser des connexions simultanées provenant d'initiateurs avec des noms IQN différents) et procédez comme suit, en fonction du volume que vous créez :
	- a. Pour les volumes VirtualMachine1-3 et DiskWitness, sélectionnez le bouton d'option Limit access to iSCSI initiator name (Limiter l'accès au nom de l'initiateur iSCSI) et saisissez le nom d'initiateur approprié. Pour nos tests, nous avons choisi iqn.1991- 05.com.microsoft:hypervhost1.te st.local
	- b. Pour les volumes SharePoint, Exchange et SQL Server, laissez le bouton d'option No access (pas d'accès) sélectionné, étant donné que vous saisirez ultérieurement le nom IQN de la VM appropriée.
- **e.** Cliquez sur Finish (Terminer).
- **9.** Répétez l'étape 8 huit fois pour tous les volumes restants en utilisant les noms et les tailles de volumes suivants :

- VirtualMachine2 70 Go
- VirtualMachine3 70 Go
- $\bullet$  SharePoint 500 Go
- Exchange  $-500$  Go
- ExchangeLog 125 Go
- SQLData 500 Go
- SQLLog 125 Go
- DiskWitness 10 Go

#### **Connexion aux volumes avec l'initiateur Microsoft iSCSI**

- **1.** Cliquez sur Start > Administrative Tools > iSCSI Initiator (Démarrer/Outils administratifs/Initiateur iSCSI).
- **2.** Sélectionnez l'onglet Discovery (Analyse) et cliquez sur Discover Portal (Analyser le portail).
- **3.** Entrez l'adresse IP correspondant au groupe de stockage Dell EqualLogic, puis cliquez sur OK.

## **NOTE**

L'onglet Discovery (Analyse) affiche maintenant le portail cible que vous avez ajouté (voir Figure 22).

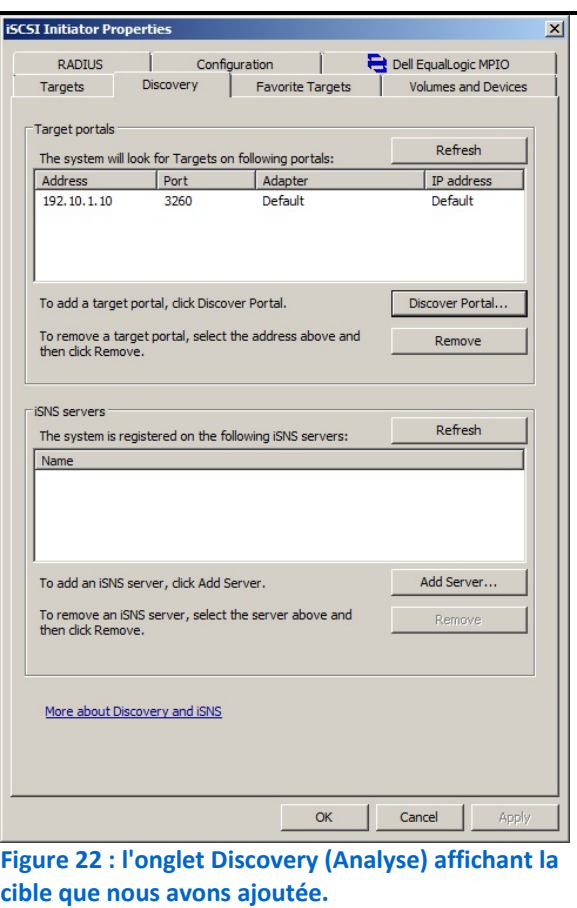

Dell 3-2-1 Reference Configurations: High-availability Manuel de configuration Principled Technologies 40

- **4.** Sélectionnez l'onglet Targets (Cibles) et cliquez sur Refresh (Réactualiser).
- **5.** Sélectionnez la première cible inactive (Inactive Target) de la liste et cliquez sur Connect (Se connecter).
- **6.** Assurez‐vous que l'option Add this connection to the list of Favorite Targets (Ajouter cette connexion à la liste des cibles favorites) est sélectionnée, cochez la case Enable multi‐path (Activer le multi‐chemin), puis cliquez sur OK. (Voir Figure 23.)

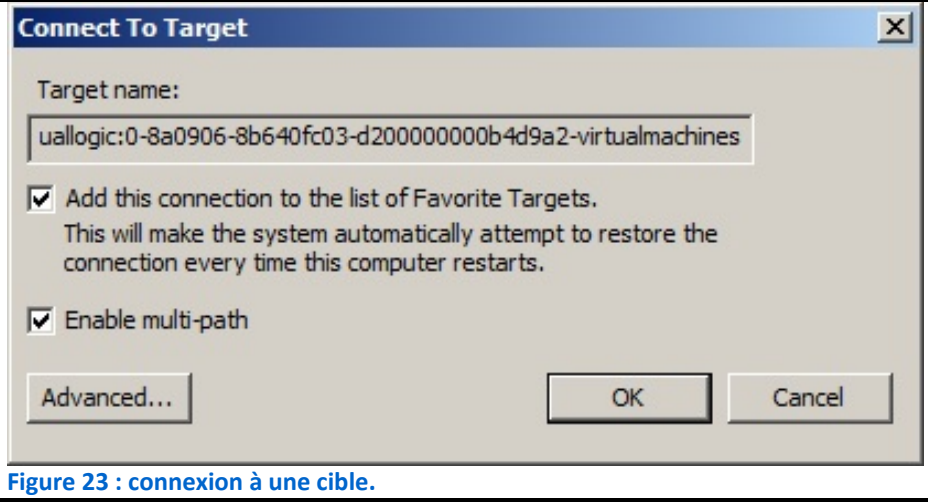

**7.** Répétez les étapes 5 et 6 trois fois, jusqu'à ce que vous soyez connecté aux quatre volumes, puis cliquez sur OK.

## **Installation de Broadcom Advanced Control Suite**

- **1.** Dans la fenêtre contextuelle Dell Update Package (Offre groupée de mise à jour Dell) relative à l'installation de la gamme d'adaptateurs Broadcom NetXtreme, cliquez sur Install… (Installer).
- **2.** Sur l'écran de bienvenue de l'assistant InstallShield, cliquez sur Next (Suivant).
- **3.** Cliquez sur le bouton d'option I accept the terms in the license agreement (J'accepte les conditions de l'accord de licence), puis cliquez sur Next (Suivant).
- **4.** Sous Drivers and Management Applications (Pilotes et applications de gestion), cliquez sur Control Suite (Suite de contrôle), cliquez sur BASP et sélectionnez l'installation de

cette fonctionnalité sur le disque dur local dans le menu déroulant et cliquez sur Next (Suivant). (Voir Figure 24.)

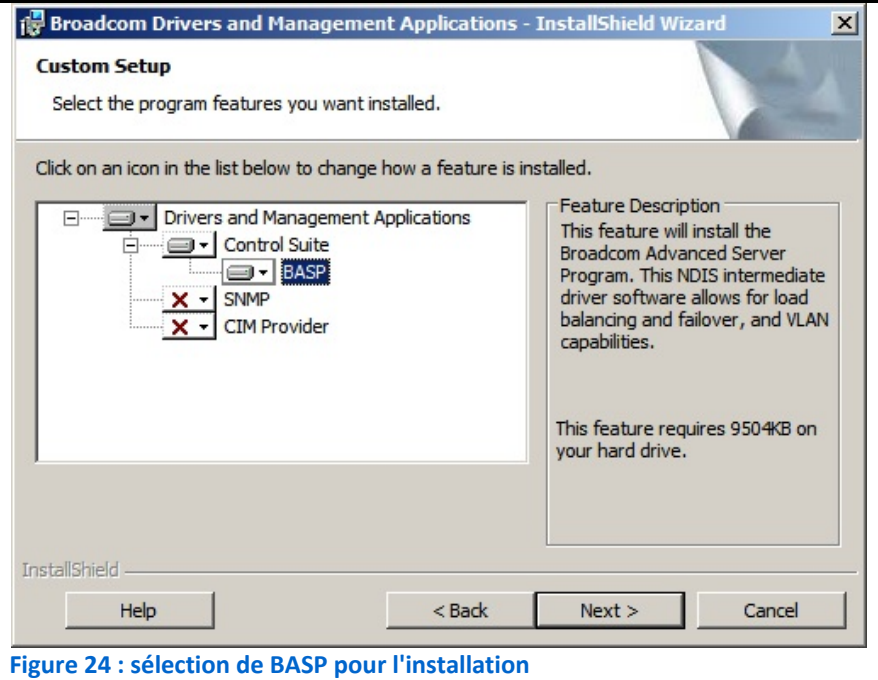

- **5.** Sur l'écran Ready to Install the Program (Prêt à installer le programme), cliquez sur Next (Suivant).
- **6.** Dans la fenêtre contextuelle d'avertissement, cliquez sur Yes. (Voir Figure 25.)

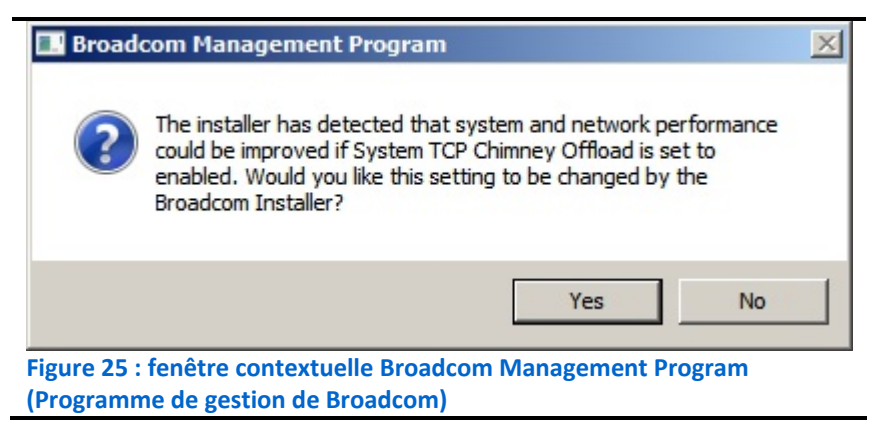

- **7.** Sur l'écran InstallShield Wizard Completed (Assistant InstallShield terminé), cliquez sur Finish (Terminer).
- **8.** Cliquez OK sur l'écran Update Package Complete (Offre groupée de mise à jour terminée).

## **Configuration d'une équipe de NIC avec les cartes d'interface réseau Public/VM dans BACS**

- **1.** Cliquez sur Start $\rightarrow$ All Programs $\rightarrow$ Broadcom $\rightarrow$ Broadcom Advanced Control Suite 3 (Démarrer/Tous les programmes/Broadcom/Broadcom Advanced Control Suite 3).
- **2.** Cliquez sur Team Management (Gestion de l'équipe). (Voir Figure 26.)

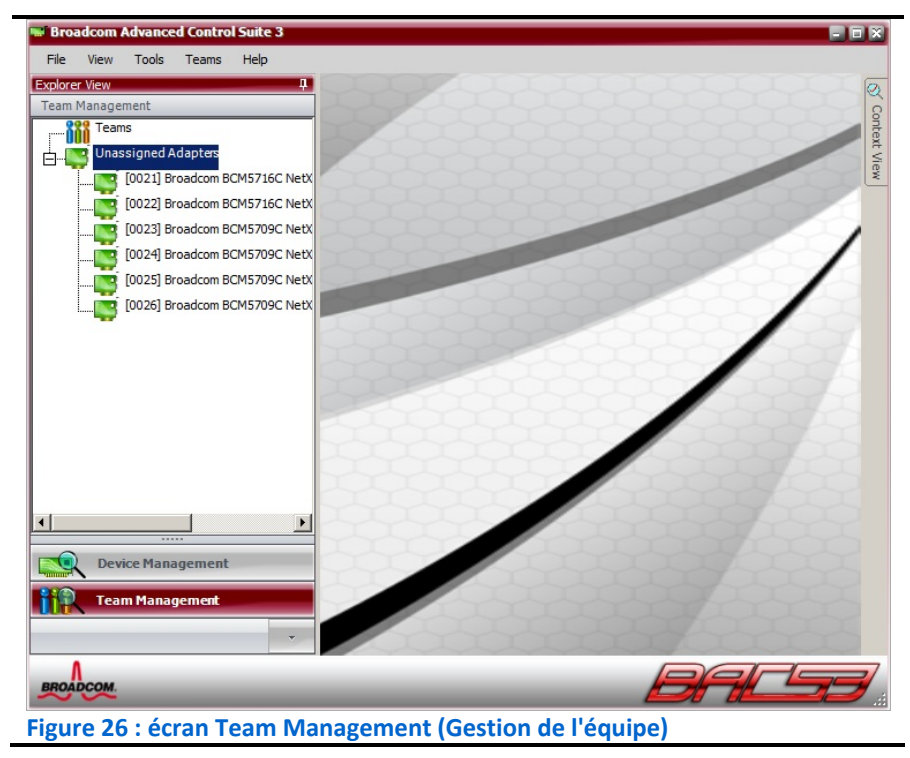

- **3.** Cliquez sur Teams (Équipes) dans la barre des tâches et sélectionnez Create a Team (Créer une équipe) pour lancer l'assistant de création d'équipe Broadcom Teaming Wizard.
- **4.** Sur l'écran Welcome to the Broadcom Teaming Wizard (Bienvenue dans l'assistant de création d'équipe Broadcom), cliquez sur Next (Suivant).
- **5.** Dans la zone de texte, saisissez le nom de l'équipe (dans notre cas Public‐VM Teamed NIC), puis cliquez sur Next (Suivant).
- **6.** En ce qui concerne le type d'équipe (Team type), sélectionnez les boutons d'option Smart Load Balancing™ and Failover (SLB), puis cliquez sur Next (Suivant).

**7.** Sur l'écran Assigning Team Members (Affectation des membres de l'équipe), sélectionnez les deux NIC Public‐VM dédiées et cliquez sur Add (Ajouter), puis sur Next (Suivant). (Voir Figure 27.)

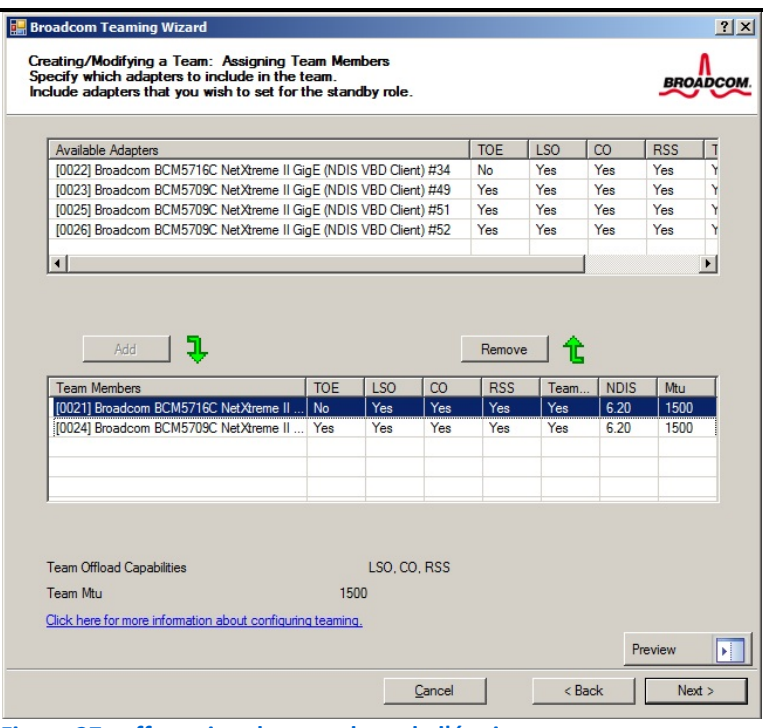

**Figure 27 : affectation des membres de l'équipe**

- **8.** Sélectionnez Do not configure a standby member (Ne pas configurer de membre de secours) et cliquez sur Next (Suivant).
- **9.** Sur l'écran Configuring LiveLink (Configuration de LiveLink), sélectionnez le bouton d'option No et cliquez sur Next (Suivant).
- **10.** Sur l'écran Configure VLAN Support (Configurer la prise en charge VLAN), sélectionnez le bouton d'option Skip manage VLAN (Ignorer la gestion VLAN) et cliquez sur Next (Suivant).
- **11.** Sous Commit changes (Appliquer des modifications), sélectionnez les options Commit changes to system (Appliquer des changements au système) et Exit the wizard (Quitter l'assistant), puis cliquez sur Finish (Terminer).
- **12.** Dans la fenêtre contextuelle indiquant Applying the changes will temporarily interrupt the network connection (L'application des modifications interrompra temporairement la connexion réseau), cliquez sur Yes. À la fin du processus de configuration, l'adaptateur virtuel tout juste créé à partir de

l'équipe de NIC doit apparaître, comme indiqué sur la Figure 28.

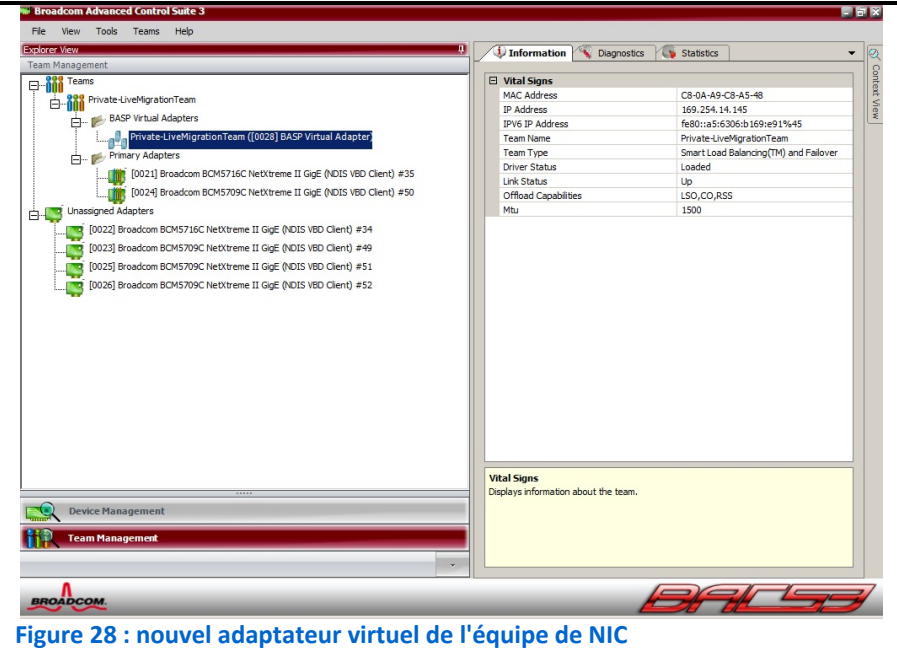

**Configuration de la baie Dell EqualLogic PS4000XV pour l'accès à partir du second serveur hôte Hyper‐V**

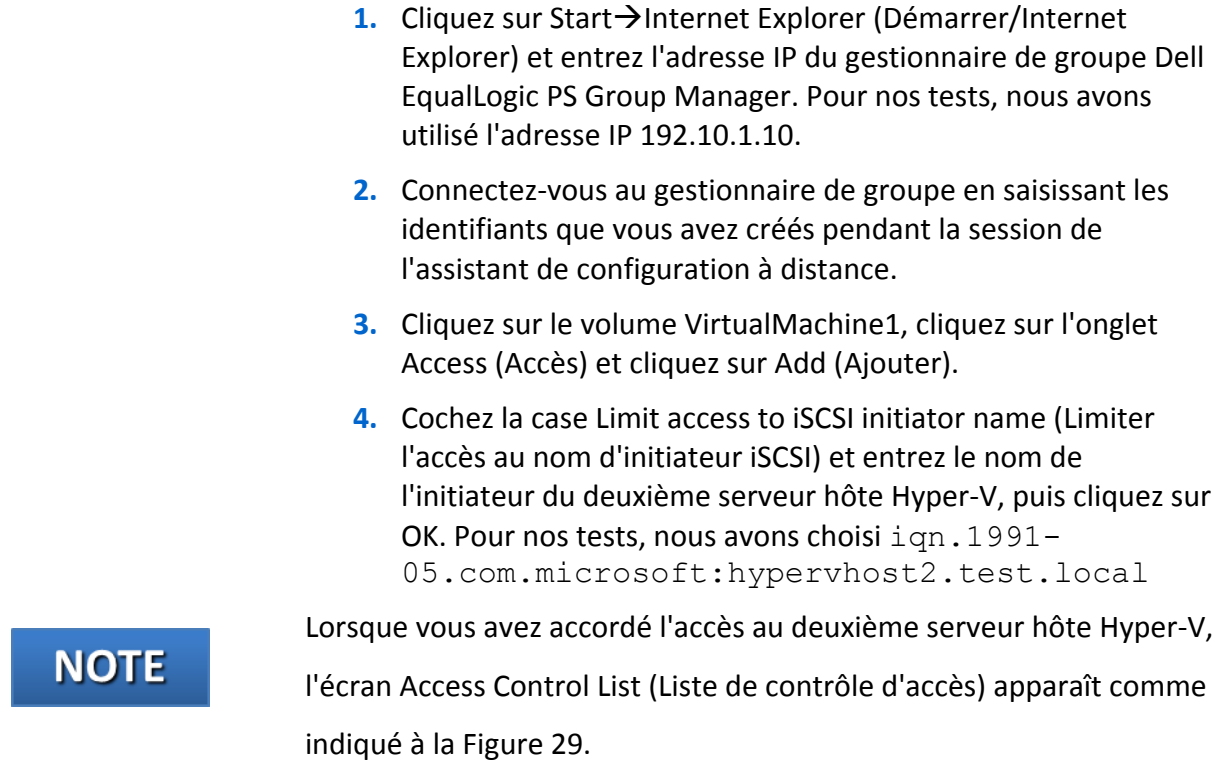

Dell 3‐2‐1 Reference Configurations: High‐availability Manuel de configuration Principled Technologies 45

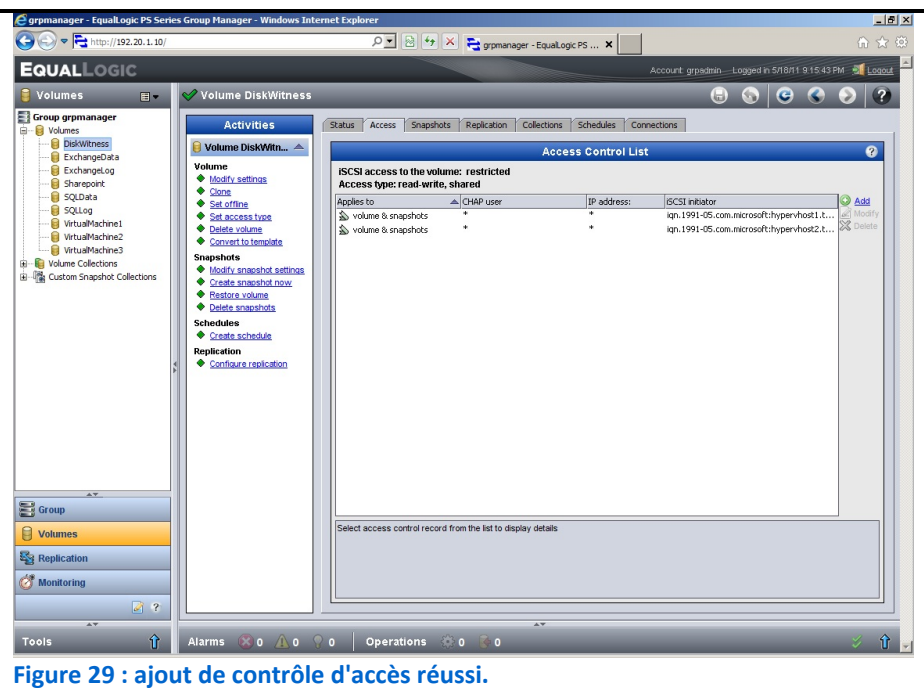

- **5.** Répétez trois fois les étapes 3 et 4 pour les volumes restants :
	- VirtualMachine2
	- VirtualMachine3
	- **DiskWitness**

## **Création d'un réseau VLAN et affectation de ports sur le commutateur Dell PowerConnect 6248**

- **1.** Ouvrez une fenêtre de votre navigateur Web et entrez l'adresse IP du commutateur. Pour nos tests, nous avons utilisé l'adresse IP 192.20.1.250.
- **2.** Saisissez les informations de connexion appropriées.
- **3.** Dans le volet de gauche, développez les sections Switching (Commutation), VLAN et cliquez sur VLAN Membership (Adhésion VLAN).
- **4.** Dans le volet de droite, cliquez sur le bouton Add (Ajouter).
- **5.** Entrez l'ID et le nom du premier VLAN, puis cliquez sur Apply Changes (Appliquer les modifications).
- **6.** Répétez deux fois l'étape 5 pour créer les autres VLAN.
- **7.** Lorsque vous avez fini, cliquez sur Back (Retour). Le menu déroulant VLAN doit comprendre les réseaux VLAN qui viennent d'être créés.

**8.** Pour ajouter un port à un VLAN, sélectionnez le réseau correspondant dans le menu déroulant et cliquez sur les ports souhaités dans la ligne Static (Statique, voir Figure 30).

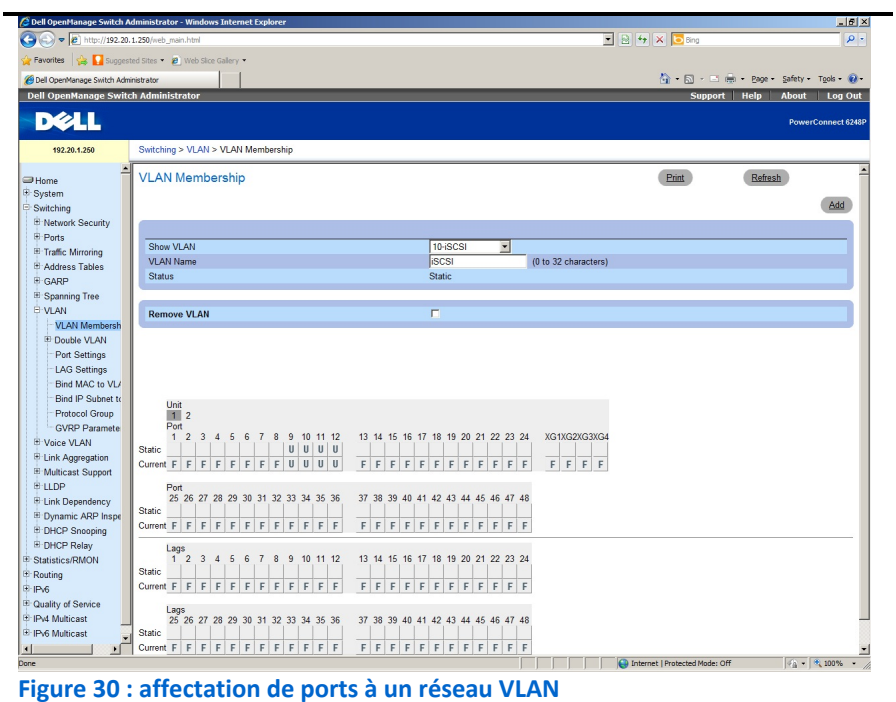

- **9.** Cliquez sur Apply Changes (Appliquer les modifications) pour enregistrer les affectations de ports au réseau VLAN.
- **10.** Répétez deux fois les étapes 8 et 9 pour terminer les affectations de ports pour les deux autres réseaux VLAN sur le commutateur Unit 1, puis cliquez pour sélectionner le commutateur Unit 2 et répétez les étapes 8 et 9 pour tous les réseaux VLAN.

# **ANNEXE B : PRÉPARATION DU CLUSTER DE BASCULEMENT ET CONFIGURATION DU SERVEUR DE GESTION**

#### **Création d'une certification à signature automatique**

- 1. Cliquez sur Start-Run (Démarrer/Exécuter).
- **2.** Saisissez mmc, puis cliquez sur OK.
- **3.** Lorsque la console s'ouvre, cliquez sur File→Add/Remove Snap‐in… (Fichier/Ajouter‐Supprimer enfichable...)
- **4.** Sous Available snap‐ins (Éléments enfichables disponibles), sélectionnez Certificates (Certificats) et cliquez sur Add (Ajouter).
- **5.** Sélectionnez Computer account (Compte ordinateur) et cliquez sur Next (Suivant).
- **6.** Sélectionnez Local computer (Ordinateur local) et cliquez sur Finish (Terminer).
- **7.** Dans la fenêtre Add or Remove Snap‐ins (Ajouter ou supprimer des éléments enfichables), cliquez sur OK.
- **8.** Sur la gauche, développez la section Certificates (Local Computer) (Certificats (Ordinateur local)).
- **9.** Cliquez avec le bouton droit de la souris sur Personal (Personnel), puis cliquez sur All Tasks $\rightarrow$ Request New Certificate (Toutes les tâches/Demander un nouveau certificat).
- **10.** Sur la page Before you begin (Avant de commencer), cliquez sur Next (Suivant).
- **11.** Sur la page Select Certificate Enrollment Policy (Sélectionner la politique d'inscription du certificat), cliquez sur Active Directory Enrollment Policy (Politique d'inscription Active Directory), puis cliquez sur Next (Suivant).
- **12.** Cochez la case Computer (Ordinateur) et cliquez sur Enroll (Inscription).
- **13.** Une fois l'installation du certificat terminée, cliquez sur Finish (Terminer). Le nouveau certificat va maintenant être listé sous Certificates (Local Computer) $\rightarrow$  Personal $\rightarrow$  Certificates (Certificats (Ordinateur local)/Personnel/Certificats).

## **Installation de Dell OpenManage Server Administrator 6.4**

- **1.** Insérez le disque d'installation pour Dell OpenManage Server Administrator dans le lecteur de DVD.
- **2.** Lorsque la fenêtre AutoPlay (Exécution automatique) apparaît, cliquez sur Run autorun.exe (Exécuter autorun.exe).
- **3.** Lorsque la fenêtre d'installation de Dell OpenManage s'affiche, cliquez sur Install (Installer).
- **4.** L'assistant d'installation analyse alors les prérequis.
- **5.** Si la liste comprend un avertissement Remote Enablement (Activation à distance), cliquez sur le lien pour configurer le service Windows Remote Management (Gestion à distance Windows) de l'écouteur HTTPs.
- **6.** Lorsque l'invite Are you sure you want to configure HTTPs Listener Windows Remote Management (Êtes‐vous sûr de vouloir configurer le service Windows Remote Management de l'écouteur HTTPs) apparaît, cliquez sur Yes.
- **7.** Quand l'outil de configuration a terminé, cliquez sur Rescan Dependencies (Réanalyser les dépendances).
- **8.** À la fin de l'analyse, cliquez sur Server Administrator (Administrateur serveur).
- **9.** Sur l'écran Welcome to the Install Wizard for Dell OpenManage Server Administrator (Bienvenue dans l'assistant d'installation pour Dell OpenManage Server Administrator), cliquez sur Next (Suivant).
- **10.** Acceptez le contrat de licence et cliquez sur Next (Suivant).
- **11.** Dans la fenêtre Setup Type (Type de configuration), sélectionnez Custom (Personnalisé) et cliquez sur Next (Suivant).
- **12.** Sur l'écran Custom Setup (Configuration personnalisée), cliquez sur Server Instrumentation $\rightarrow$ Remote Enablement $\rightarrow$ This feature will be installed on the local hard drive (Instrumentation serveur/Activation à distance/Cette fonctionnalité sera installée sur le disque dur local), puis cliquez sur Next (Suivant).
- **13.** Dans la fenêtre Ready to Install the Program (Prêt à installer le programme), cliquez sur Install (Installer).
- **14.** Une fois l'installation terminée, cliquez sur Finish (Terminer).

## **Exécution de l'assistant de validation de configuration Validate a Configuration Wizard**

- **1.** Ouvrez Server Manager.
- **2.** Développez la section Features (Fonctionnalités) et sélectionnez Failover Cluster Manager (Gestionnaire de cluster de basculement).
- **3.** Cliquez sur Validate a Configuration… (Valider une configuration...).
- **4.** Sur la page Before You Begin (Avant de commencer), cochez la case Do not show this page again (Ne plus afficher cette page) et cliquez sur Next (Suivant).
- **5.** Sur la page Select Servers (Sélectionner les serveurs), saisissez le nom de chaque serveur hôte Hyper‐V et cliquez sur Add (Ajouter). Après avoir ajouté les deux serveurs, cliquez sur Next (Suivant).
- **6.** Sur la page Testing Options (Options de test), sélectionnez Run all tests (recommended) (Exécuter tous les tests (recommandé)) et cliquez sur Next (Suivant).
- **7.** Sur la page Confirmation, cliquez sur Next (Suivant) pour commencer à exécuter les tests de validation.
- **8.** Une fois que les tests de validation se sont terminés avec succès, cliquez sur Finish (Terminer).

## **Création et configuration du cluster**

- **1.** Ouvrez Server Manager.
- **2.** Développez la section Features (Fonctionnalités) et sélectionnez Failover Cluster Manager (Gestionnaire de cluster de basculement).
- **3.** Cliquez sur Create a Cluster… (Créer un cluster...).
- **4.** Sur la page Before You Begin (Avant de commencer), cochez la case Do not show this page again (Ne plus afficher cette page) et cliquez sur Next (Suivant).
- **5.** Sur la page Select Servers (Sélectionner les serveurs), saisissez le nom de chaque serveur hôte Hyper‐V et cliquez sur Add (Ajouter). Après avoir ajouté les deux serveurs, cliquez sur Next (Suivant).
- **6.** Sur la page Access Point for Administering the Cluster (Point d'accès pour l'administration du cluster), entrez un nom de cluster.

- **7.** Sélectionnez un réseau valide, saisissez l'adresse IP souhaitée et cliquez sur Next (Suivant).
- **8.** Sur la page Confirmation, cliquez sur Next (Suivant).
- **9.** Une fois que le nouveau cluster a été créé et configuré, cliquez sur Finish (Terminer).
- **10.** Le nouveau cluster s'affiche désormais sous Server Manager $\rightarrow$ Features $\rightarrow$ Failover Cluster Manager (Gestionnaire de serveur/Fonctionnalités/Gestionnaire de cluster de basculement).
- **11.** Sélectionnez le cluster qui vient d'être créé.
- **12.** Cliquez sur Enable Cluster Shared Volumes… (Activer les volumes partagés du cluster…)
- **13.** Lisez la fenêtre d'information qui s'affiche, cochez la case I have read the above notice (J'ai lu les informations ci-dessus) et cliquez sur OK.
- **14.** Sur le côté gauche de la fenêtre Server Manager (gestionnaire de serveur), développez le nouveau cluster et cliquez sur Volumes partagés du cluster.
- **15.** Cliquez sur Add storage (Ajouter du stockage).
- **16.** Sélectionnez les disques souhaités et cliquez sur OK pour les ajouter au cluster.
- **17.** Une fois la tâche d'ajout de stockage terminée, les disques ajoutés apparaissent dans la liste figurant sur la page principale des volumes Cluster Shared Volumes (volumes partagés de cluster).
- **18.** Développez ensuite la section Networks (Réseau) dans le volet gauche, cliquez avec le bouton droit de la souris sur le premier réseau de cluster dans le volet central, puis cliquez sur Properties (Propriétés).
- **19.** En fonction du sous‐réseau de la liste qui identifie le type de réseau, déterminez si chaque réseau autorisera la communication avec le réseau de cluster et si les clients pourront se connecter par l'intermédiaire du réseau. Par exemple, d'après notre exemple de schéma IP, le sous‐réseau 192.10.1.0 est notre réseau iSCSI, c'est pourquoi nous avons sélectionné l'option Do not allow cluster network communication on this network (Ne pas autoriser la communication du réseau de cluster sur ce réseau).

# **NOTE**

Veillez à noter quel réseau de cluster est associé au sous‐ réseau correspondant au réseau Privé/CSV. Vous aurez besoin de cette information pour l'étape suivante. Dans notre configuration de test, ce sous‐réseau correspond à l'adresse 192.30.1.0 et a été désigné Cluster Network 4 (Réseau de cluster 4).

- **20.** Ensuite, spécifiez le réseau Privé/CSV comme le réseau privilégié pour la communication CSV. Cliquez sur Start→Administrative Tools→Windows PowerShell Modules (Démarrer/Outils administratifs/Modules Windows PowerShell).
- **21.** Entrez Get-ClusterNetwork | ft Name, Metric, AutoMetric, Role et appuyez sur Entrée pour afficher les affectations actuelles des réseaux privilégiés.
- **22.** Saisissez (Get-ClusterNetwork "Cluster Network 4").Metric = 900, où "Cluster Network 4" correspond au cluster Privé/CSV et appuyez sur Entrée pour le définir comme réseau privilégié. Attribuer à la propriété Metric une valeur inférieure à celle des autres réseaux (dans ce cas une valeur de 900) aura pour effet d'en faire le réseau privilégié pour la communication CSV. Pour confirmer la modification, répétez l'étape 21 et vérifiez que Cluster Network 4 est associé à une valeur de 900 pour la propriété Metric. Pour plus d'informations, consultez la page [http://technet.microsoft.com/en](http://technet.microsoft.com/en-us/library/ff182335(WS.10).aspx)‐ [us/library/ff182335\(WS.10\).aspx](http://technet.microsoft.com/en-us/library/ff182335(WS.10).aspx)
- **23.** Fermez la fenêtre du module PowerShell.

## **Configuration des réseaux pour l'accès au cluster**

- **1.** Ouvrez Server Manager et cliquez sur Features (Fonctionnalités).
- **2.** Cliquez sur Add Features (Ajouter des fonctionnalités).
- **3.** Sur la page Select Features (Sélectionner les fonctionnalités), développez la section Role Administration Tools (Outils d'administration des rôles) et sélectionnez Hyper‐V Tools (Outils Hyper‐V).
- **4.** Développez la section Feature Administration Tools (Outils d'administration des fonctionnalités) et sélectionnez Failover (Basculement).

## **Installation des outils Hyper‐V et des outils de mise en cluster du basculement**

- **1.** Ouvrez Server Manager et cliquez sur Features (Fonctionnalités).
- **2.** Cliquez sur Add Features (Ajouter des fonctionnalités).
- **3.** Sur la page Select Features (Sélectionner les fonctionnalités), développez la section Role Administration Tools (Outils d'administration des rôles) et sélectionnez Hyper‐V Tools (Outils Hyper‐V).
- **4.** Développez la section Feature Administration Tools (Outils d'administration des fonctionnalités) et sélectionnez Failover Clustering Tools (Outils de mise en cluster du basculement).
- **5.** Cliquez sur Next (Suivant).
- **6.** Sur la page Confirm Installation Selections (Confirmer les sélections d'installation), cliquez sur Install (Installer).
- **7.** Une fois l'installation terminée, cliquez sur Close (Fermer).

#### **Installation de Systems Center Essentials 2010**

- **1.** Insérez le DVD d'installation System Center Essentials dans le lecteur de DVD.
- **2.** Lorsque la fenêtre AutoPlay (Exécution automatique) apparaît, cliquez sur Run setupSCE.exe (Exécuter setupSCE.exe).
- **3.** Dans la fenêtre de configuration System Center Essentials 2010 Setup, cochez la case Download the latest updates to System Center Essentials 2010 during setup (Télécharger les dernières mises à jour de System Center Essentials 2010 pendant la configuration) et cliquez sur Install (Installer).
- **4.** Sur la page d'enregistrement du produit, entrez un nom, une entreprise et votre clé de produit, puis cliquez sur Next (Suivant).
- **5.** Lorsque vous y êtes invité, installez .NET Framework 3.5 SP1.
- **6.** Dans le contrat de licence, cochez la case I have read, understood, and agree with the terms of the license agreement (Je déclare avoir lu et compris les termes du contrat de licence et les accepter), puis cliquez sur Next (Suivant).
- **7.** Sur la page Select components to install (Sélectionnez les composants à installer), assurez‐vous que tous les composants sont sélectionnés et cliquez sur Next (Suivant).
- **8.** L'assistant vérifiera ensuite la présence du matériel et des logiciels prérequis dans l'environnement. Lisez et corrigez tout avertissement relatif aux prérequis, puis cliquez sur Next (Suivant).
- **9.** Sur la page Setup will install these missing software prerequisites (Les prérequis logiciels suivants vont être installés lors de la configuration), sélectionnez Install Internet Information Services (Installer IIS) et Install SQL Server 2008 SP1 on this computer now (Installer SQL Server 2008 SP1sur cet ordinateur maintenant) et cliquez sur Next (Suivant).
- **10.** Lorsque l'installation de tous les prérequis est achevée, cliquez sur Next (Suivant).
- **11.** Sur la page Where should System Center Essentials files be located (Où les fichiers System Center Essentials doivent‐ils se trouver), cliquez Next (Suivant).
- **12.** Sur la page Where should Virtualization Management data be located (Où les données de gestion de la virtualisation doivent‐elles se trouver), acceptez l'emplacement par défaut et cliquez sur Next (Suivant).
- **13.** Sur la page Provide management account credentials (Fournir les informations de connexion du compte de gestion), saisissez le nom d'utilisateur et le mot de passe de l'administrateur, puis entrez le nom de domaine approprié et cliquez sur Test.
- **14.** Lorsque le test est terminé, cliquez sur Next (Suivant).
- **15.** Sur la page Help improve System Center Essentials (Contribuer à l'amélioration de System Center Essentials), sélectionnez No pour les trois éléments et cliquez sur Next (Suivant).
- **16.** Sur la page Ready to install System Center Essentials (Prêt à installer System Center Essentials), passez en revue les paramètres Essentials Server et Essentials Reporting et cliquez sur Install (Installer).
- **17.** Lorsque l'installation est terminée, cochez l'option Open the System Center Essentials console when this wizard closes (Ouvrir la console System Center Essentials à la fermeture de cet assistant) et cliquez sur Close (Fermer).

## **Configuration de Systems Center Essentials 2010**

- **1.** Sur la page Get Started (Démarrage), cliquez sur Start (Démarrer).
- **2.** Sur la page Policy Type (Type de politique), sélectionnez Yes et cliquez sur Next (Suivant).
- **3.** Sur la page Firewall Exceptions (Exceptions du pare‐feu), sélectionnez Yes, create Windows Firewall exceptions (recommended) (Oui, créer des exceptions de pare‐feu Windows (recommandé)) et cliquez sur Next (Suivant).
- **4.** Sur la page Configure Remote Assistance (Configurer l'assistance à distance), sélectionnez No, do not enable Remote Assistance (Non, ne pas activer l'assistance à distance), puis cliquez sur Next (Suivant).
- **5.** Sur la page Computer Discovery (Analyse de l'ordinateur), sélectionnez Yes (Oui).
- **6.** Sélectionnez Automatically discover and manage all computers (Analyser et gérer automatiquement tous les ordinateurs), puis cliquez sur Next (Suivant).
- **7.** Sur la page E‐mail Notifications (Notifications de courrier électronique), sélectionnez No, I will set up notifications later (Non, je configurerai des notifications ultérieurement) et cliquez sur Next (Suivant).
- **8.** Sur la page Proxy Server (Serveur proxy), sélectionnez No (Non) et cliquez sur Synchronize (Synchroniser).
- **9.** Une fois la synchronisation terminée, cliquez sur Next (Suivant).
- **10.** Sur la page Monitoring Configuration (Configuration de la surveillance), laissez les sélections par défaut et cliquez sur Next (Suivant).
- **11.** Sur la page Error Monitoring (Surveillance des erreurs), sélectionnez Yes, collect application errors (recommended) (Oui, collecter les erreurs d'application (recommandé)), entrez un répertoire valide pour l'emplacement du rapport d'erreur et cliquez sur Next (Suivant).
- **12.** Sur la page Configure Error Forwarding (Configurer le transfert des erreurs), cliquez sur Next (Suivant).
- **13.** Sur la page Microsoft Updates (Mises à jour Microsoft), sélectionnez Automatically (recommended) (Automatiquement (recommandé)) et cliquez sur Next (Suivant).
- **14.** Sur la page Update Languages (Mettre les langues à jour), sélectionnez Yes (recommended) (Oui (recommandé)) et cliquez sur Next (Suivant).
- **15.** Sur la page Update Classifications (Mettre à jour les classifications), sélectionnez Download only critical, security, and service pack updates from Microsoft (recommended) (Télécharger uniquement les mises à jour critiques, de sécurité et service pack de Microsoft (recommandé)), puis cliquez sur Next (Suivant).
- **16.** Sur la page Update Deployment (Déploiement de la mise à jour), laissez les sélections par défaut et cliquez sur Next (Suivant).
- **17.** Sur la page Summary (Résumé), vérifiez la configuration et cliquez sur Configure (Configurer).
- **18.** Une fois que la configuration est terminée, cochez la case Start discovering computers to manage when this wizard closes (Démarrer la recherche des ordinateurs à gérer à la fermeture de cet assistant) et cliquez sur Close (Fermer). Autorisez la console SCE à installer des agents de gestion sur les ordinateurs trouvés lors de la recherche avant de procéder.

## **Ajout du cluster de basculement en tant qu'hôte de machine virtuelle dans SCE 2010**

- **1.** Ouvrez System Center Essentials 2010.
- **2.** Cliquez sur Computers (Ordinateurs) sur la gauche.
- **3.** Dans le volet Computer Overview (Vue d'ensemble des ordinateurs), cliquez sur Designate a Host under Virtualization (Désigner un hôte de la virtualisation).
- **4.** Sur l'écran Select a Computer (Sélectionner un ordinateur), sélectionner le premier hôte de virtualisation.
- **5.** Cliquez sur Next (Suivant).
- **6.** Saisissez les informations de connexion et le domaine de l'administrateur.
- **7.** Cliquez sur Designate (Désigner).

- **8.** Lorsque l'invite de validation s'affiche, cliquez sur OK.
- **9.** Sur l'écran Network Configuration (Configuration du réseau), cliquez sur Next (Suivant).
- **10.** Sélectionnez l'adaptateur virtuel BASP et saisissez un nom approprié pour le commutateur virtuel, attribuez ensuite à tous les autres adaptateurs réseau l'option Do not configure (Ne pas configurer) et cliquez sur Next (Suivant).
- **11.** Répétez l'étape 10 sur le second nœud.
- **12.** Sur l'écran Summary (Résumé), cliquez sur Create (Créer).
- **13.** Sur l'écran Completion (Fin), cochez la case When the wizard closes, take me to view the new host (Lorsque l'assistant se ferme, afficher le nouvel hôte) et cliquez sur Close (Fermer).

## **Importation du pack de gestion avec Dell PRO dans SCE 2010**

- **1.** Téléchargez le pack Dell PRO 2.0 à partir de [http://support.us.dell.com/support/downloads/download.asp](http://support.us.dell.com/support/downloads/download.aspx?c=us&cs=555&l=en&s=biz&releaseid=R252410&formatcnt=1&libid=0&typeid=-1&dateid=-1&formatid=-1&fileid=369241) [x?c=us&cs=555&l=en&s=biz&releaseid=R252410&formatcnt=](http://support.us.dell.com/support/downloads/download.aspx?c=us&cs=555&l=en&s=biz&releaseid=R252410&formatcnt=1&libid=0&typeid=-1&dateid=-1&formatid=-1&fileid=369241) [1&libid=0&typeid=](http://support.us.dell.com/support/downloads/download.aspx?c=us&cs=555&l=en&s=biz&releaseid=R252410&formatcnt=1&libid=0&typeid=-1&dateid=-1&formatid=-1&fileid=369241)‐1&dateid=‐1&formatid=‐1&fileid=369241.
- **2.** Double‐cliquez sur le fichier téléchargé.
- **3.** Lorsque la fenêtre Open File Security Warning (Ouverture de fichier ‐ Avertissement de sécurité) s'affiche, cliquez sur Run (Exécuter).
- **4.** Dans la fenêtre Dell PRO Enabled Management Pack (Pack de gestion avec DELL PRO), cliquez sur OK.
- **5.** Saisissez un emplacement pour le fichier non zippé et cliquez sur Unzip (Extraire).
- **6.** À la fin du processus d'extraction, cliquez sur OK.
- **7.** Ouvrez Systems Center Essentials
- **8.** Lorsque la console System Center Essentials s'affiche, cliquez sur Administration sur le côté gauche de l'écran.
- **9.** Sous Tasks (Tâches), cliquez sur Import Management Packs… (Importer les packs de gestion…)
- **10.** Sur la page Select Management Pack (Sélectionner le pack de gestion), cliquez sur Add->Add from disk... (Ajouter/Ajouter à partir du disque…).
- **11.** Dans l'invite Online Catalog Connection (Connexion catalogue en ligne), cliquez sur No.

- **12.** Accédez au pack Dell PRO dézippé et cliquez sur Open (Ouvrir).
- **13.** Une fois que le pack Dell PRO a été ajouté, cliquez sur Install (Installer).
- **14.** Dans l'invite de sécurité System Center Essentials, cliquez sur Yes.
- **15.** Une fois que le pack de gestion a été importé avec succès, cliquez sur Close (Fermer).

# **ANNEXE C : CRÉATION ET CONFIGURATION DES MACHINES VIRTUELLES**

## **Création d'une machine virtuelle dans SCE 2010**

- **1.** Ouvrez System Center Essentials 2010.
- **2.** Sélectionnez Computers (Ordinateurs) sur la gauche.
- **3.** Sur le côté droit de l'écran, cliquez sur New Virtual Machine (Nouvelle machine virtuelle) sous Computer Group (Groupe d'ordinateurs).
- **4.** Sur l'écran Select Template (Sélectionner un modèle), sélectionnez un modèle approprié et cliquez sur OK.
- **5.** Sur l'écran Installing Operating System (Installation du système d'exploitation), sélectionnez Install from DVD (Installer à partir du DVD), insérez le disque d'installation Windows Server 2008 R2 SP1 dans le serveur hôte Hyper‐V approprié et cliquez sur Next (Suivant).
- **6.** Sélectionnez un hôte pour la nouvelle machine virtuelle et cliquez sur Next (Suivant).
- **7.** Sur l'écran Virtual Machine Name (Nom de la machine virtuelle), saisissez un nom, une description et un dossier hôte pour la nouvelle machine virtuelle.
- **8.** Cliquez sur Next (Suivant).
- **9.** Sur l'écran Summary (Résumé), passez en revue les paramètres de la machine virtuelle et cliquez sur Create (Créer).
- **10.** Une fois la machine virtuelle créée, cochez la case When the wizard closes, open the Configure Virtual Machine window to set up the virtual machine for management (À la fermeture de l'assistant, ouvrir la fenêtre Configure Virtual Machine pour configurer la gestion de la machine virtuelle).
- **11.** Cliquez sur Close (Fermer).
- **12.** Lorsque la fenêtre Configure Virtual Machine (Configurer la machine virtuelle) s'affiche, cliquez sur Install an operating system (Installer un système d'exploitation). Une fenêtre VM s'affiche, indiquant que les fichiers Windows

Server 2008 R2 SP1 sont en cours de téléchargement, à partir du DVD.

- **13.** Dans l'écran de sélection de la langue, cliquez sur Next (Suivant).
- **14.** Cliquez sur Install Now (Installer maintenant).
- **15.** Sélectionnez Windows Server 2008 R2 Enterprise (Full Installation) (Windows Server 2008 R2 Édition Entreprise (installation complète)), puis cliquez sur Next (Suivant).
- **16.** Cochez la case I accept the license terms (J'accepte les termes du contrat de licence), puis cliquez sur Next (Suivant).
- **17.** Cliquez sur Custom (Personnaliser).
- **18.** Cliquez sur Next (Suivant).
- **19.** Dans la fenêtre d'avertissement User's password must be changed before logging on (Le mot de passe utilisateur doit être modifié pour se connecter), cliquez sur OK.
- **20.** Saisissez dans les deux champs le mot de passe souhaité pour l'administrateur et cliquez sur la flèche pour continuer.
- **21.** Dans l'écran Your password has been changed (Votre mot de passe a été modifié), cliquez sur OK.
- **22.** Cliquez sur OK, puis sur Close (Fermer) pour quitter.

## **Configuration d'une machine virtuelle dans SCE 2010**

Avant de passer à cette section, assurez‐vous d'avoir configuré votre

machine virtuelle à l'aide d'un nom et d'une adresse IP appropriés, et

de l'avoir associée au domaine existant.

**1.** Sur l'écran Configure Virtual Machine VM1 (Configurer la machine virtuelle VM1), cliquez sur 3. Ajoutez la nouvelle machine virtuelle à la gestion. (Voir Figure 31.)

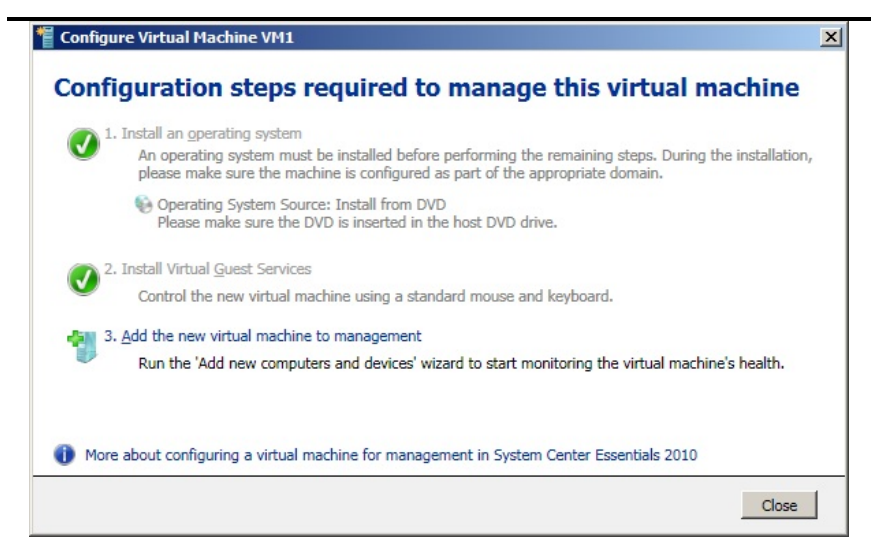

**Figure 31 : ajout de la nouvelle machine virtuelle à la gestion.**

- **2.** Sur l'écran What would you like to manage? (Que souhaitez‐ vous gérer ?) sélectionnez Windows computers (Ordinateurs Windows) et cliquez sur Next (Suivant).
- **3.** Sur l'écran Auto or Advanced? (Automatique ou avancé ?) sélectionnez le bouton d'option Automatic computer discovery (Recherche automatique des ordinateurs) et cliquez sur Next (Suivant).
- **4.** Sur l'écran Administrator Account (Compte administrateur), sélectionnez le compte Use selected Management Server Action Account (Utiliser le compte d'action du serveur de gestion sélectionné) et cliquez sur Discover (Analyser).
- **5.** Sur l'écran Select Objects to Manage (Sélectionner les objets à gérer), sélectionnez la machine virtuelle appropriée et cliquez sur Next (Suivant).
- **6.** Dans l'écran Summary (Résumé), cliquez sur Finish (Terminer). La fenêtre Agent Management Task Status (Statut de la tâche de gestion de l'agent) s'affiche et indique le statut d'installation de l'agent sur la machine virtuelle.
- **7.** À la fin de la tâche, lorsque le statut indique Success (Réussie), cliquez sur Close (Fermer). La nouvelle machine virtuelle ajoutée devrait alors s'afficher, comme sur la figure 32.

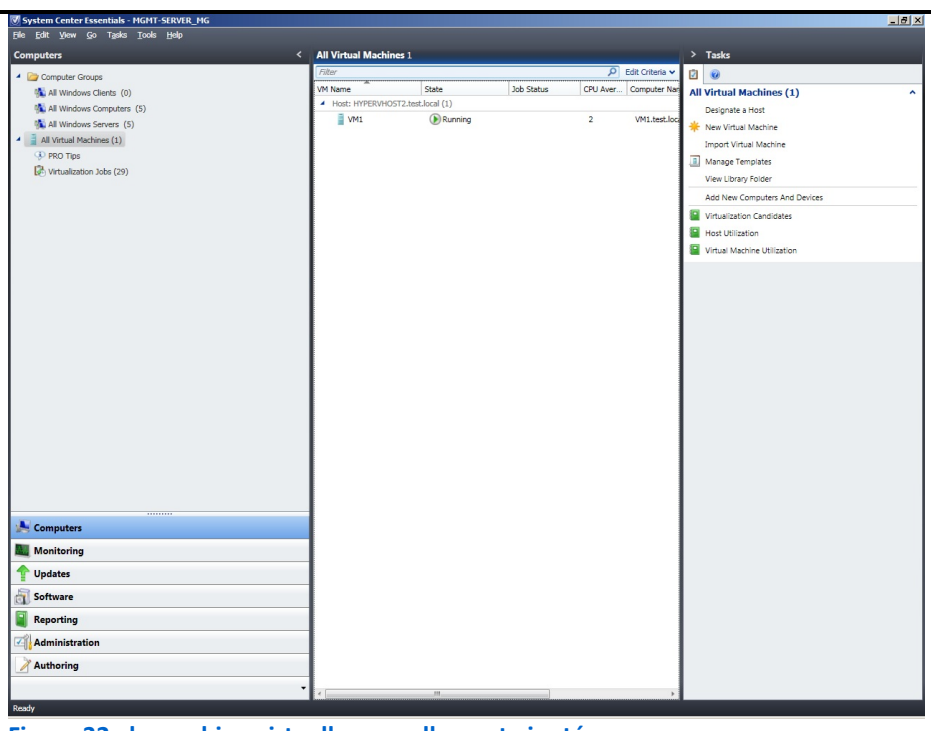

**Figure 32 : la machine virtuelle nouvellement ajoutée.**

#### **Configuration des réseaux de migration dynamique pour les machines virtuelles.**

- **1.** Cliquez sur Start $\rightarrow$ Administrative Tools $\rightarrow$ Failover Cluster Manager (Démarrer/Outils administratifs/Gestionnaire de cluster de basculement).
- **2.** Cliquez sur Manage a Cluster (Gérer un cluster).
- **3.** Entrez le nom de cluster et cliquez sur OK.
- **4.** Développez le nom, les services et les applications de cluster, puis cliquez sur SCVMM VM resources (Ressources VM SCVMM) pour la première machine virtuelle.
- **5.** Dans le volet central, cliquez sur SCVMM <virtualmachinename> avec le bouton droit de la souris et cliquez sur Properties (Propriétés), <virtualmachinename> correspondant au nom de votre VM.
- **6.** Cliquez sur l'onglet Click the Network for live migration (Cliquez sur le réseau pour la migration dynamique).
- **7.** Utilisez les boutons Up et Down pour ordonner les réseaux par priorité, en plaçant le réseau dédié à la migration dynamique en premier, suivi du réseau Privé/CSV puis du réseau public. Vérifiez que le réseau iSCSI est désactivé pour la migration dynamique. Cliquez sur OK.

Cette procédure définit automatiquement les priorités de la migration dynamique pour toutes les machines virtuelles. Pour plus d'informations sur le réseau de migration dynamique, consultez la page

http://technet.microsoft.com/en‐[us/library/dd446679\(WS.10\).aspx](http://technet.microsoft.com/en-us/library/dd446679(WS.10).aspx).

## **Création des commutateurs du réseau virtuel iSCSI**

- **1.** Cliquez sur Start→Administrative Tools→Hyper-V Manager (Démarrer/Outils administratifs/Gestionnaire Hyper‐V).
- **2.** Assurez‐vous que New virtual network (Nouveau réseau virtuel) est sélectionné dans le volet de droite et cliquez sur Add (Ajouter).
- **3.** Entrez un nom approprié.

Veillez à utiliser le même nom pour chaque commutateur du réseau virtuel sur l'autre hôte Hyper‐V.

- **4.** En ce qui concerne le type de connexion, sélectionnez le bouton d'option External (Externe), utilisez le menu déroulant pour sélectionner le premier adaptateur physique iSCSI et assurez‐vous que la case Allow management operating system to share this network adapter (Autoriser le système d'exploitation de gestion à partager cet adaptateur réseau) est sélectionnée, puis cliquez sur Apply (Appliquer).
- **5.** Lorsque la boîte de dialogue d'avertissement s'affiche, cliquez sur OK.
- **6.** Répétez les étapes 2 à 5 pour le deuxième adaptateur iSCSI et cliquez sur OK.
- **7.** Répétez les étapes 2 à 6 pour le deuxième hôte Hyper‐V en veillant à utiliser les mêmes noms de réseau virtuel.

## **Création d'adaptateurs de réseau virtuel**

- **1.** Cliquez sur Start→Administrative Tools→Hyper-V Manager (Démarrer/Outils administratifs/Gestionnaire Hyper‐V).
- **2.** Cliquez avec le bouton droit de la souris sur chaque VM et fermez‐les.
- **3.** Cliquez avec le bouton droit de la souris sur la première VM et sélectionnez Settings… (Paramètres…)

## **NOTE**

- **4.** Assurez‐vous qu'Add Hardware (Ajouter du matériel) est sélectionné dans le volet gauche et que Network Adapter (Adaptateur réseau) est sélectionné dans le volet droit, puis cliquez sur Add (Ajouter).
- **5.** Sous Network (Réseau), utilisez le menu déroulant pour sélectionner le premier réseau virtuel iSCSI et cliquez sur Apply (Appliquer).
- **6.** Répétez les étapes 4 et 5 pour ajouter le second adaptateur iSCSI, connectez‐le au deuxième réseau virtuel iSCSI et cliquez sur OK.
- **7.** Répétez les étapes 3 à 5 pour les deux autres VM.

## **Activation de l'accès aux volumes au niveau du stockage**

Avant de terminer les étapes suivantes, démarrez les VM, assignez

des adresses IP aux cartes d'interface réseau iSCSI et installez le

logiciel HIT sur chaque VM.

- **1.** Connectez‐vous à la première VM, ouvrez un navigateur Web et connectez‐vous au gestionnaire de groupe EqualLogic PS Group Manager à l'aide des informations de connexion appropriées.
- **2.** Développez les volumes et sélectionnez le volume approprié.
- **3.** Dans le volet de droite, cliquez sur l'onglet Access (Accès) et cliquez sur Add (Ajouter).
- **4.** Sur l'écran Create access control record (Créer un enregistrement du contrôle d'accès), cliquez sur limiter l'accès au nom d'initiateur iSCSI, saisissez le nom de la VM appropriée et cliquez sur OK.
- **5.** Répétez les étapes 2 à 4 pour tous les volumes supplémentaires dont vous devez activer l'accès pour cette VM. Par exemple, pour la VM n°1, vous devrez activer l'accès aux volumes SQLData et SQLLog. Lorsque vous avez fini, fermez la fenêtre du navigateur.
- **6.** Cliquez sur Start  $\rightarrow$  Administrative Tools  $\rightarrow$  iSCSI Initiator (Démarrer/Outils administratifs/Initiateur iSCSI).
- **7.** Sélectionnez l'onglet Discovery (Analyse) et cliquez sur Discover Portal (Analyser le portail).
- **8.** Entrez l'adresse IP correspondant au groupe de stockage Dell EqualLogic, puis cliquez sur OK.
- **9.** Sélectionnez l'onglet Targets (Cibles) et cliquez sur Refresh (Réactualiser).
- **10.** Sélectionnez la première cible inactive (Inactive Target) de la liste et cliquez sur Connect (Se connecter).
- **11.** Assurez-vous que l'option Add this connection to the list of Favorite Targets (Ajouter cette connexion à la liste des cibles favorites) est sélectionnée, cochez la case Enable multi‐path (Activer le multi‐chemin), puis cliquez sur OK.
- **12.** Répétez les étapes 10 et 11 pour les volumes supplémentaires (le cas échéant), puis cliquez sur OK.
- **13.** Répétez les étapes 1 à 12 pour les deux autres VM.
- **14.** Cliquez avec le bouton droit de la souris sur la première VM, puis cliquez sur Settings… (Paramètres…)

## **ANNEXE D : PERSONNALISATION DE VOS MACHINES VIRTUELLES**

## **Installation de SQL Server 2008 R2 sur la VM n°1**

Installez une instance de Microsoft SQL Server 2008 R2 en suivant ces

étapes. Cette procédure d'installation couvre uniquement

l'installation du moteur de base de données et des composants de

gestion. Pour les autres composants, non couverts dans ce manuel,

notamment les services de rapport, d'intégration ou d'analyse,

consultez la documentation Microsoft à l'adresse suivante :

http://msdn.microsoft.com/en‐[us/library/ms143219\(SQL.105\).aspx.](http://msdn.microsoft.com/en-us/library/ms143219(SQL.105).aspx)

- **1.** Sur le serveur de gestion, cliquez sur le bouton Start (Démarrer), puis sur Hyper‐V Manager (Gestionnaire Hyper‐V).
- **2.** Sélectionnez le serveur hôte Hyper‐V approprié, cliquez avec le bouton droit de la souris sur la machine virtuelle sur laquelle vous souhaitez installer SQL Server, puis sélectionnez la connexion.
- **3.** Connectez‐vous à la machine virtuelle.
- **4.** Insérez le DVD d'installation de SQL Server 2008 R2 dans le lecteur DVD du serveur hôte Hyper‐V souhaité.
- **5.** À l'aide du menu Hyper‐V, choisissez Media (Support) et Capture D: Drive (Capturer le lecteur D:), D: correspondant à la lettre de lecteur DVD du serveur physique.
- **6.** Cliquez sur Run SETUP.EXE (Exécuter SETUP.EXE). Si la fonction Autoplay (Exécution automatique) ne démarre pas l'installation, naviguez vers le DVD de SQL Server 2008 R2, puis double‐cliquez.
- **7.** Si une invite de commande vous propose l'installation de .NET, cliquez sur Oui afin d'activer le rôle principal de .NET Framework.
- **8.** Dans la fenêtre Installation Center (Centre d'installation) de SQL Server, cliquez sur Installation. Cliquez sur New Installation (Nouvelle installation) ou Add features to an existing installation (Ajouter des fonctionnalités à une installation existante).
- **9.** Dans la fenêtre Setup Support Rules (Règles du support de configuration), cliquez sur OK.
- **10.** Sur l'écran Product Key (Clé de produit), saisissez vos informations de licence et cliquez sur Next (Suivant).
- **11.** Dans la fenêtre License Terms (Conditions de licence), acceptez les conditions, puis cliquez sur Next (Suivant).
- **12.** Dans la fenêtre Setup Support Files (Fichiers de support de configuration), cliquez sur Install (Installer).
- **13.** Dans la fenêtre Setup Support Rules (Règles de support de configuration), cliquez sur Next (Suivant).
- **14.** Dans la fenêtre Setup Role (Configurer les rôles), choisissez SQL Server Feature Installation (Installation des fonctionnalités de SQL Server), puis cliquez sur Next (Suivant).
- **15.** Sur l'écran SQL Server 2008 R2 Feature Selection (Sélection des fonctionnalités SQL Server 2008 R2), sélectionnez les fonctionnalités dont votre entreprise a besoin. Dans ce manuel, nous avons choisi les fonctionnalités suivantes : Database Engine Services (Services de moteur de base de données), Client Tools Connectivity (Connectivité des outils clients), Client Tools Backwards Compatibility (Rétrocompatibilité des outils clients), Management Tools – Basic (Outils de gestion basiques) et Management Tools – Complete (Outils de gestion complets). Cliquez sur Next (Suivant).
- **16.** Dans la fenêtre Installation Rules (Règles d'installation), cliquez sur Next (Suivant).
- **17.** Dans la fenêtre Instance Configuration (Configuration de l'instance), saisissez les détails correspondant à votre configuration. Pour une instance par défaut, laissez les valeurs sélectionnées par défaut. Pour une instance nommée, saisissez un nouveau nom d'instance et ajustez les chemins de fichiers selon les besoins.
- **18.** Dans la fenêtre Disk Space Requirements (Besoins en espace disque), cliquez sur Next (Suivant).
- **19.** Sur l'écran Server Configuration (Configuration du serveur), choisissez le compte de service, de préférence un compte de domaine Active Directory, saisissez un mot de passe si nécessaire et cliquez sur Next (Suivant).
- **20.** Sur l'écran Database Engine Configuration (Configuration du moteur de base de données), choisissez un mode d'authentification. Si vos serveurs hérités utilisent des identifiants SQL Server, sélectionnez Mixed Mode (Mode mixte). Si vous utilisez exclusivement les comptes de domaine Active Directory dans votre environnement SQL Server, choisissez Windows Authentication (Authentification Windows).
- **21.** Si vous choisissez d'utiliser l'authentification Mixed Mode (Mode mixte), saisissez un mot de passe pour le compte de l'administrateur système (SA), cliquez sur Add Current User (Ajouter l'utilisateur actuel) et cliquez sur Next (Suivant).
- **22.** Dans la fenêtre Error Reporting (Rapport d'erreur), cliquez sur Next (Suivant).
- **23.** Dans la fenêtre Installation Configuration Rules (Règles de configuration de l'installation), cliquez sur Next (Suivant).
- **24.** Sur l'écran Installation, cliquez sur Install (Installer).
- **25.** Sur l'écran de fin, cliquez sur Close (Fermer).
- **26.** À la fin du processus d'installation de SQL Server 2008 R2, accédez au site Web Microsoft pour rechercher le dernier service pack SQL Server et installez‐le. Au moment où nous rédigions ce manuel, aucun service pack n'était disponible.

## **Installation d'Exchange Server 2010 SP1 sur la VM n°2**

- **1.** Sélectionnez Start $\rightarrow$ Administrative Tools $\rightarrow$ Server Manager (Démarrer/Outils administratifs/Server Manager).
- **2.** Cliquez sur Add Roles (Ajouter des rôles).
- **3.** Sur l'écran Before You Begin (Avant de commencer), cliquez sur Next (Suivant).
- **4.** Sur l'écran Select Server Roles (Sélectionner les rôles serveur), cliquez sur Web Server (IIS ‐ Serveur Web).
- **5.** Si une fenêtre contextuelle Add features required for Web Server (IIS) (Ajouter les fonctionnalités nécessaires au serveur Web) s'affiche, cliquez sur Add Required Features (Ajouter les fonctionnalités requises).
- **6.** Cliquez sur Next (Suivant).
- **7.** Sur l'écran Web Server (IIS) (Serveur Web), cliquez sur Next (Suivant).

- **8.** Sur l'écran Select Role Services (Sélectionner les services de rôle), sélectionnez les cases IIS 6 Metabase Compatibility (Compatibilité métabase IIS 6), IIS 6 Management Console (Console de gestion IIS 6), Basic Authentication (Authentification de base), Windows Authentication (Authentification Windows), Digest Authentication (Authentification Digest) et Dynamic content Compression (Compression de contenu dynamique), puis cliquez sur Next (Suivant).
- **9.** Sur l'écran Confirm Installation Selections (Confirmer les sélections de l'installation), cliquez sur Install (Installer).
- **10.** Sur l'écran Installation Results (Résultats de l'installation), cliquez sur Close (Fermer).
- **11.** Sélectionnez Start→Administrative Tools→Server Manager (Démarrer/Outils administratifs/Server Manager).
- **12.** Cliquez sur Features (Fonctionnalités).
- **13.** Cliquez sur Add Features (Ajouter des fonctionnalités).
- **14.** Sélectionnez .NET Framework 3.5.1 Features (Fonctionnalités .NET Framework 3.5.1).
- **15.** Lorsque la fenêtre Add Features Wizard (Assistant d'ajout de fonctionnalités) vous y invite, cliquez sur Add Required Role Services (Ajouter les services de rôle requis).
- **16.** Cliquez sur Next (Suivant).
- **17.** Sur l'écran Introduction to Web Server (IIS) (Introduction du serveur Web), cliquez sur Next (Suivant).
- **18.** Sur l'écran Select Role Services (Services de sélection de rôles), cliquez sur Next (Suivant).
- **19.** Cliquez sur Install (Installer).
- **20.** Sur l'écran Installation Results (Résultats de l'installation), cliquez sur Close (Fermer).
- **21.** Télécharger Microsoft Filter Pack 2.0. ([http://www.microsoft.com/downloads/en/details.aspx?Famil](http://www.microsoft.com/downloads/en/details.aspx?FamilyID=5cd4dcd7-d3e6-4970-875e-aba93459fbee) yID=5cd4dcd7‐d3e6‐4970‐875e‐[aba93459fbee\)](http://www.microsoft.com/downloads/en/details.aspx?FamilyID=5cd4dcd7-d3e6-4970-875e-aba93459fbee)
- **22.** Exécutez FilterPackx64.EXE.
- **23.** Cliquez sur Next (Suivant).
- **24.** Cliquez sur I accept the terms in the License Agreement (J'accepte les termes du contrat de licence), puis sur Next (Suivant).
- **25.** Cliquez sur OK une fois que l'installation est terminée.
- **26.** Cliquez sur Start→Administrative Tools→Services (Démarrer/Outils administratifs/Services).
- **27.** Cliquez avec le bouton droit de la souris sur le service Net.Tcp Port Sharing (Partage de port Net.Tcp), puis cliquez sur Properties (Propriétés).
- **28.** Changez le type de démarrage du partage de port Net.Tcp en choisissant Automatic (Automatique) et cliquez sur OK.
- **29.** Ouvrez l'invite de commande, saisissez ServerManagerCmd –i RSAT-ADDS et appuyez sur Entrée.
- **30.** Redémarrez le serveur.
- **31.** Insérez le DVD d'installation Exchange Server 2010 et capturez le lecteur DVD dans la session de la VM. Lorsque la fenêtre AutoPlay (Exécution automatique) apparaît, cliquez sur Run setup.exe (Exécuter setup.exe).
- **32.** La personne procédant à l'installation doit attendre que les étapes 1 et 2 soient terminées (elles s'affichent alors en gris). Cliquez sur le lien Step 3: Choose Exchange Language Option (étape 3 : choisir l'option de langue d'Exchange).
- **33.** Cliquez sur Install only languages from the DVD (Installer uniquement les langues du DVD).
- **34.** Cliquez sur le lien Step 4: Install Microsoft Exchange Server (étape 4 : installer Microsoft Exchange Server).
- **35.** Pour passer l'écran d'introduction, cliquez sur Next (Suivant).
- **36.** Acceptez le contrat de licence et cliquez sur Next (Suivant).
- **37.** Sélectionnez Non pour le rapport d'erreur, puis cliquez sur Next (Suivant).
- **38.** Sélectionnez Typical Exchange Server Installation (Installation standard d'Exchange Server), puis cliquez sur Next (Suivant).
- **39.** Laissez la valeur par défaut pour le nom de l'entreprise (First Organization) et cliquez sur Suivant.
- **40.** À la question sur les ordinateurs clients exécutant Outlook 2003 ou Entourage, sélectionnez Oui et cliquez sur Next (Suivant).
- **41.** Pour accepter les valeurs par défaut de l'option Configure Client Access (configurer l'accès client) pour le domaine externe du serveur, cliquez sur Next (Suivant).
- **42.** Sur l'écran Customer Experience Improvement Program (Programme d'amélioration de l'expérience utilisateur), sélectionnez I don't wish to join the program at this time (Je ne souhaite pas rejoindre le programme pour l'instant) et cliquez sur Next (Suivant).
- **43.** Si un avertissement relatif à un défaut du protocole SMTP s'affiche à la fin de la vérification, ignorez‐le pour l'instant. Nous répondons à ce problème aux étapes 42‐52, ci‐dessous.
- **44.** Cliquez sur Install (Installer) pour lancer le processus d'installation.
- **45.** Une fois l'installation terminée, cliquez sur Finish (Terminer). Exchange ouvre automatiquement la console de gestion Exchange Management Console.
- **46.** Dans le cas contraire, cliquez sur Start→All Programs $\rightarrow$ Microsoft Exchange Server 2010 $\rightarrow$ Exchange Management Console (Démarrer/Tous les programmes/Microsoft Exchange Server 2010/Console de gestion Exchange).
- **47.** Dans le volet gauche, développez Microsoft Exchange On‐ Premises (Microsoft Exchange dans les locaux) et sélectionnez Hub Transport (Transport Hub).
- **48.** Dans le volet Actions, situé complètement à droite, sélectionnez New Send Connector (Nouveau connecteur d'envoi).
- **49.** Donnez un nom au connecteur d'envoi SMTP, sélectionnez l'utilisation souhaitée et cliquez sur Next (Suivant).
- **50.** Dans la fenêtre Address Space (espace d'adresse), cliquez sur Add (Ajouter).
- **51.** Dans la fenêtre SMTP Address Space (Espace d'adresse SMTP), saisissez \* comme adresse, vérifiez que la personne procédant à l'installation a bien coché tous les sous‐domaines et cliquez sur OK.

- **52.** Cliquez sur Next (Suivant).
- **53.** Sur la page Network settings (Paramètres réseau), sélectionnez Use domain name system (DNS) "MX" records to route mail automatically (Utilisez les enregistrements « MX » du système de nom de domaine (DNS) pour router le courrier automatiquement), puis cliquez sur Next (Suivant).
- **54.** Acceptez les valeurs par défaut dans la fenêtre Source Server (Serveur source) et cliquez sur Next (Suivant).
- **55.** Sur la page New Connector (Nouveau connecteur), cliquez sur New (Nouveau) pour créer le connecteur.
- **56.** Cliquez sur Finish (Terminer) pour fermer l'assistant New SMTP Send Connector (Nouveau connecteur d'envoi SMTP).

Pour recevoir des messages électroniques externes, vous devrez contacter votre fournisseur d'accès Internet (FAI) ou votre fournisseur de DNS afin de valider l'enregistrement MX associé à l'adresse IP externe de votre serveur de messagerie. Vous devrez également établir des routes au sein de votre pare‐feu afin de diriger l'ensemble du trafic SMTP vers votre adresse IP Exchange Server 2010.

## **Installation de SharePoint Server 2010 sur la VM n°3**

- **1.** Insérez le DVD d'installation et capturez le lecteur DVD dans la session de la VM.
- **2.** Lancez le fichier setup.exe et cliquez sur Install software prerequisites (Installer les prérequis logiciels).
- **3.** Sur l'écran Welcome to the Microsoft SharePoint 2010 Products Preparation Tool (Bienvenue dans l'outil de préparation des produits Microsoft SharePoint 2010), cliquez sur Next (Suivant).
- **4.** Acceptez le contrat de licence de l'utilisateur final et cliquez sur Next (Suivant).
- **5.** À la fin de l'installation des prérequis, cliquez sur Finish (Terminer).
- **6.** Dans le menu d'installation principal de SharePoint, cliquez sur Install SharePoint Server (Installer SharePoint Server).
- **7.** Entrez votre clé de licence logicielle et cliquez sur Continue (Continuer).
- **8.** Acceptez le contrat de licence de l'utilisateur final et cliquez sur Continue (Continuer).
- **9.** Choisissez le type de serveur Stand‐Alone (autonome) et cliquez sur Install (Installer).
- **10.** À la fin de l'installation, cochez la case Run the SharePoint Products Configuration Wizard now (exécuter l'assistant de configuration des produits SharePoint maintenant) et cliquez sur Close (fermer).
- **11.** Sur l'écran Welcome to SharePoint Products (Bienvenue dans les produits SharePoint), cliquez sur Next (Suivant).
- **12.** Dans la fenêtre contextuelle d'avertissement sur les services qui devront être redémarrés pendant la configuration, cliquez sur Oui.
- **13.** Lorsque l'assistant a terminé la configuration, cliquez sur Finish (Terminer).

## **À PROPOS DE PRINCIPLED TECHNOLOGIES**

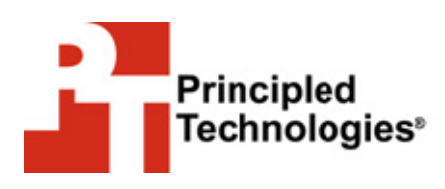

Principled Technologies, Inc. 1007 Slater Road, Suite 300 Durham, NC, 27703 www.principledtechnologies.com

Nous proposons une évaluation des technologies et des services marketing basés sur des éléments concrets inégalés dans le secteur. Pour chaque projet, nous apportons notre expérience et nos connaissances dans tous les domaines des tests et analyses des technologies: recherche et développement de nouvelles méthodologies ou encore tests d'utilisation d'outils nouveaux et existants. Une fois l'évaluation terminée, nous sommes en mesure de présenter les résultats à un large public. Nous fournissons à nos clients les éléments dont ils ont besoin : données ciblées sur le marché à utiliser dans leur propre documentation, supports de promotion des ventes personnalisés, par exemple les rapports des tests, évaluations des performances et livres blancs. Chaque document reflète les résultats de notre analyse indépendante et fiable.

Nous proposons des services personnalisés, adaptés aux besoins de nos clients. Que la technologie implique l'utilisation du matériel, de logiciels, de sites Web ou de services, nous mettons à votre disposition notre expérience, nos connaissances et nos outils afin de vous aider à évaluer cet élément par rapport à la concurrence ; nous évaluons également ses performances, sa qualité et sa fiabilité et nous nous assurons qu'il est en mesure d'être commercialisé. Nos fondateurs, Mark L. Van Name et Bill Catchings, travaillent depuis plus de 20 ans dans le domaine de l'évaluation des technologies. En tant que journalistes, ils ont publié plus d'un millier d'articles sur des sujets technologiques variés. Ils ont créé et dirigé Ziff-Davis Benchmark Operation, qui a développé des tests d'évaluation qui sont devenus la norme dans le secteur, tels que Winstone de Ziff Davis Media et WebBench. Ils ont fondé et dirigé eTesting Labs ; après l'acquisition de cette société par Lionbridge Technologies, ils sont devenus respectivement directeurs et directeurs des technologies de VeriTest.

Principled Technologies est une marque déposée de Principled Technologies, Inc. Tous les autres noms de produit sont déposés par leurs propriétaires respectifs.

Clause de garantie, limitation de responsabilité :

PRINCIPLED TECHNOLOGIES, INC. S'EFFORCE DE GARANTIR LA PRÉCISION ET LA VALIDITÉ DE SES TESTS. TOUTEFOIS, PRINCIPLED TECHNOLOGIES, INC. RÉCUSE SPÉCIFIQUEMENT TOUTE GARANTIE, EXPRESSE OU IMPLICITE, RELATIVE AUX RÉSULTATS ET À L'ANALYSE DES TESTS, À LEUR PRÉCISION, À LEUR EXHAUSTIVITÉ OU À LEUR QUALITÉ. CECI INCLUT TOUTE GARANTIE IMPLICITE D'ADÉQUATION À UN USAGE SPÉCIFIQUE. TOUTE PERSONNE OU ENTITÉ S'APPUYANT SUR LES RÉSULTATS D'UN DE CES TESTS LE FAIT EN AYANT CONSCIENCE DES RISQUES IMPLIQUÉS ET ACCEPTE QUE PRINCIPLED TECHNOLOGIES, INC., SES EMPLOYÉS ET SES SOUS‐TRAITANTS NE SOIENT EN AUCUN CAS RESPONSABLES DE TOUTE PERTE OU TOUT PRÉJUDICE CAUSÉS PAR UNE ERREUR OU UN DÉFAUT ÉVENTUELS DANS LE CADRE D'UNE PROCÉDURE OU D'UN RÉSULTAT DE TEST.

PRINCIPLED TECHNOLOGIES, INC. NE PEUT EN AUCUN CAS ÊTRE TENU RESPONSABLE DES DOMMAGES INDIRECTS, SPÉCIAUX, FORTUITS OU CONSÉCUTIFS RÉSULTANT DE SES TESTS, MÊME S'IL A ÉTÉ INFORMÉ DE LA POSSIBILITÉ DE TELS DOMMAGES. LA RESPONSABILITÉ DE PRINCIPLED TECHNOLOGIES, INC., NE PEUT EN AUCUN CAS, Y COMPRIS EN CAS DE DOMMAGES DIRECTS, EXCÉDER LES MONTANTS VERSÉS EN RELATION AVEC LES TESTS DE PRINCIPLED TECHNOLOGIES, INC. LES RECOURS UNIQUES ET EXCLUSIFS DU CLIENT SONT DÉFINIS DANS LE PRÉSENT DOCUMENT.

Dell 3‐2‐1 Reference Configurations: High‐availability virtualization with Dell PowerEdge R515 servers

Manuel de configuration Principled Technologies 74